# TÀI LIỆU HƯỚNG DẪN SỬ DỤNG NỘP HỒ SƠ ĐIỆN TỬ VÀO LƯU TRỮ CƠ QUAN

## **I. Phân hệ lập và nộp hồ sơ điện tử vào lưu trữ cơ quan.**

#### **1. Dành cho CBCCVC (cán bộ lưu trữ cơ quan)**

1. Thêm mới, xóa, sửa danh mục Các nhóm tài liệu chủ yếu để quản lý tên nhóm tài liệu và thời gian của từng nhóm tài liệu lưu trữ.

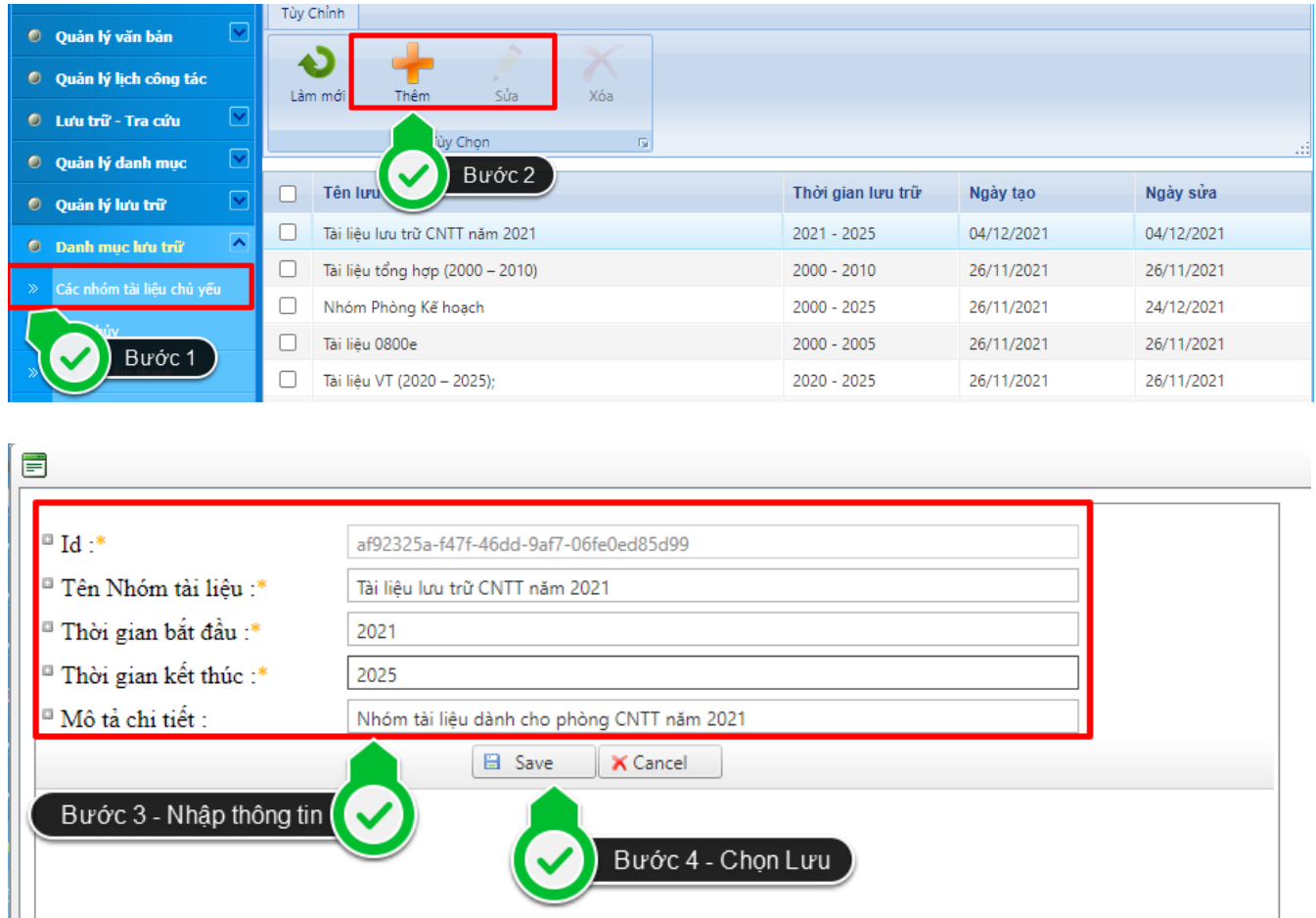

2. Thêm mới, xóa, sửa danh mục Các loại hình tài liệu khác: Phim, ảnh, ghi âm, ghi hình, tài liệu điện tử,…

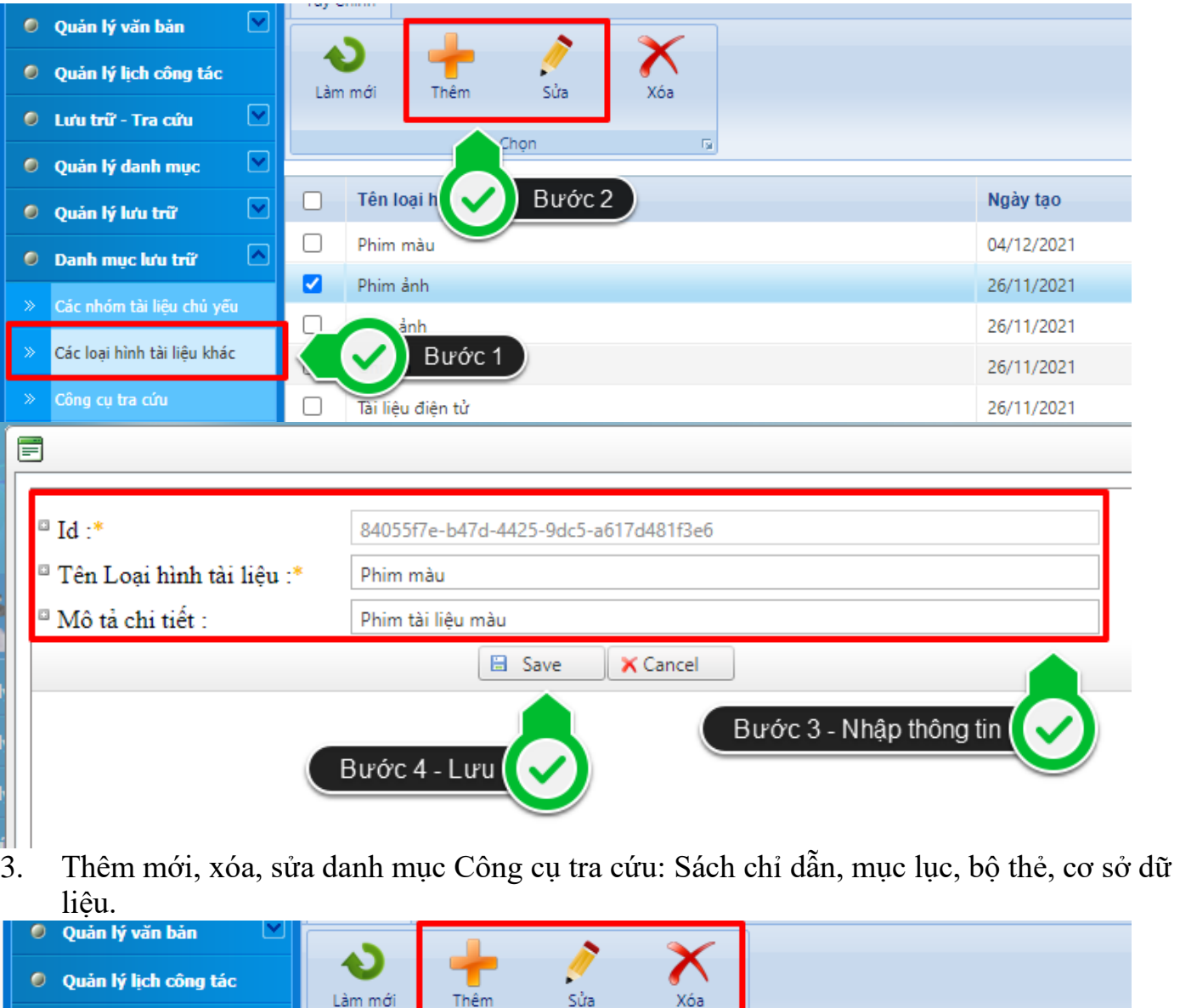

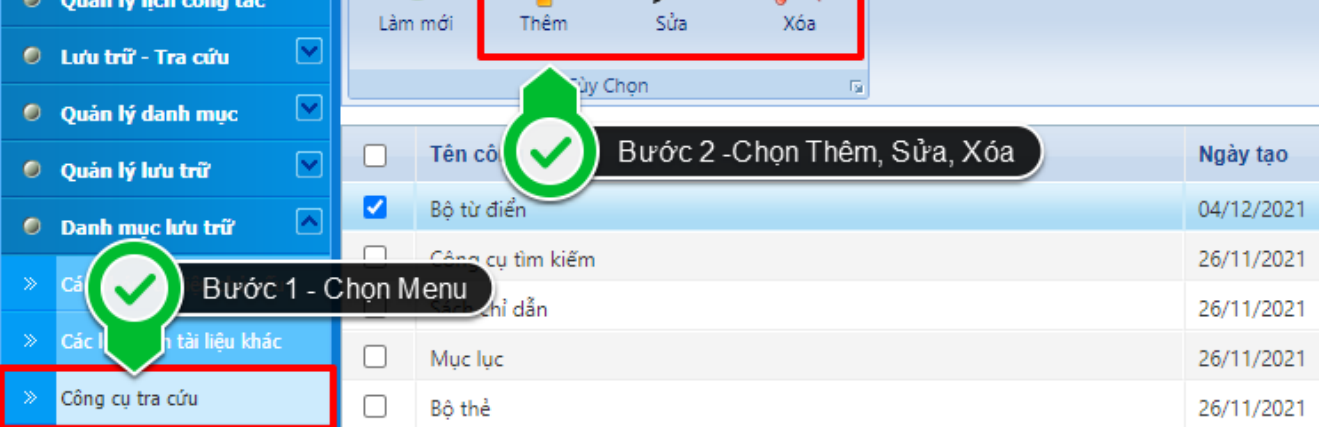

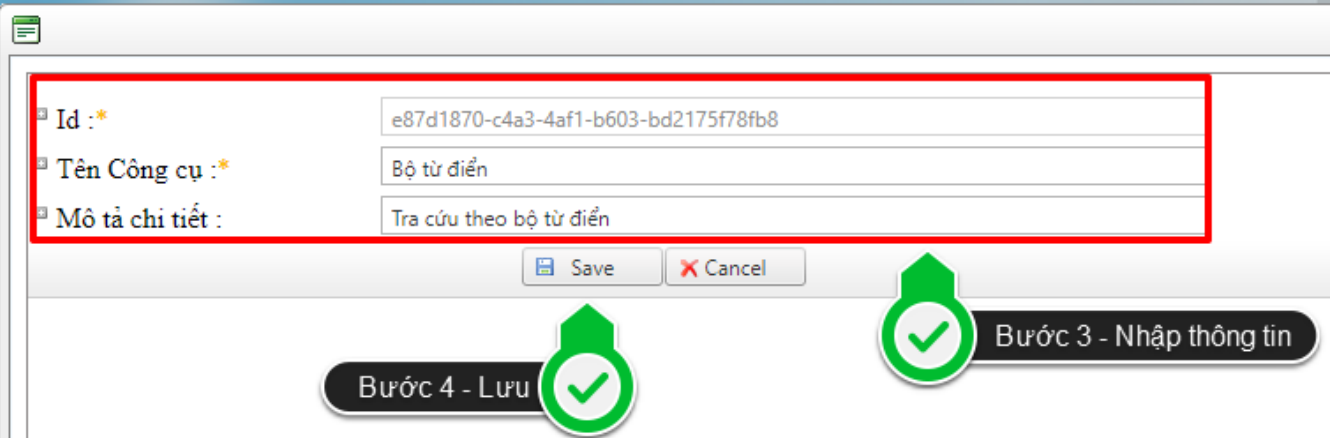

4. Thêm mới, xóa, sửa danh mục Ký hiệu hồ sơ của các phòng ban thuộc cơ quan. Ví dụ: Văn phòng là VP, Phòng Công nghệ thông tin là CNTT,…

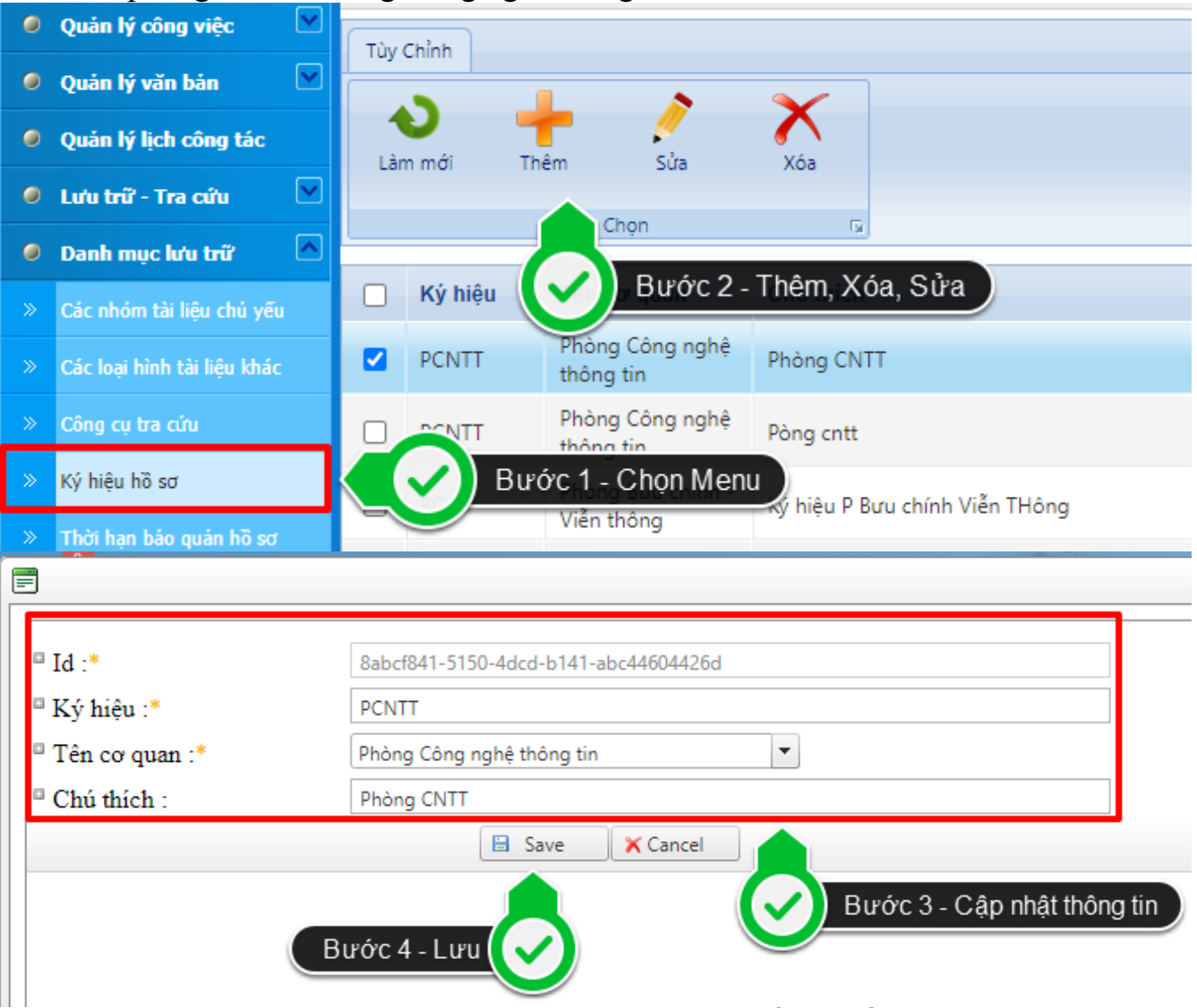

5. Thêm mới, xóa, sửa danh mục Thời hạn bảo quản hồ sơ, gồm: Vĩnh viễn, 05 năm, 10 năm, 20 năm, 50 năm, theo hiệu lực văn bản, theo tuổi thọ công trình, theo thời gian gia hạn,…

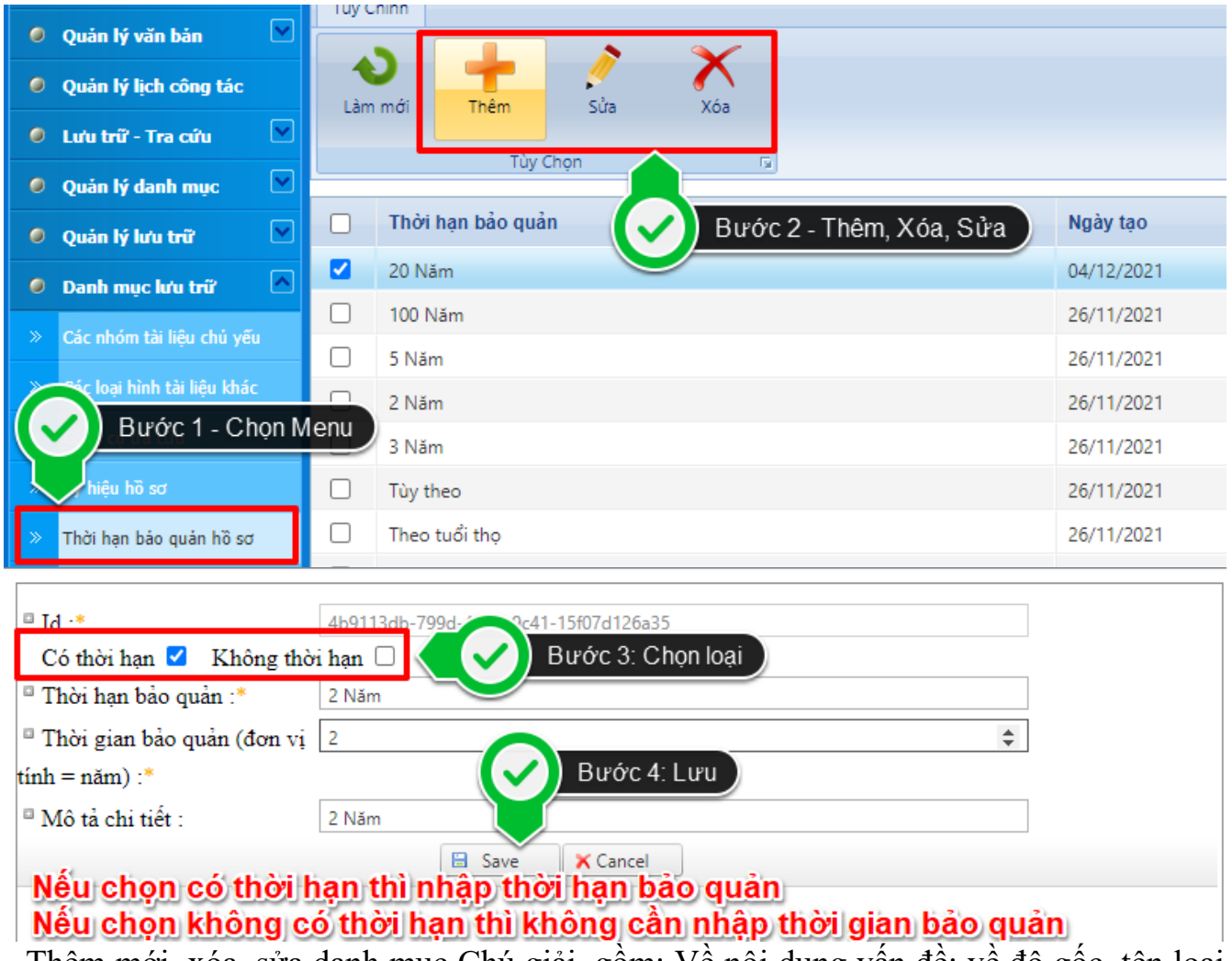

6. Thêm mới, xóa, sửa danh mục Chú giải, gồm: Về nội dung vấn đề; về độ gốc, tên loại và tác giả của văn bản; về tên người; về thời gian sự kiện; về địa điểm sự kiện; về vật mang tin.

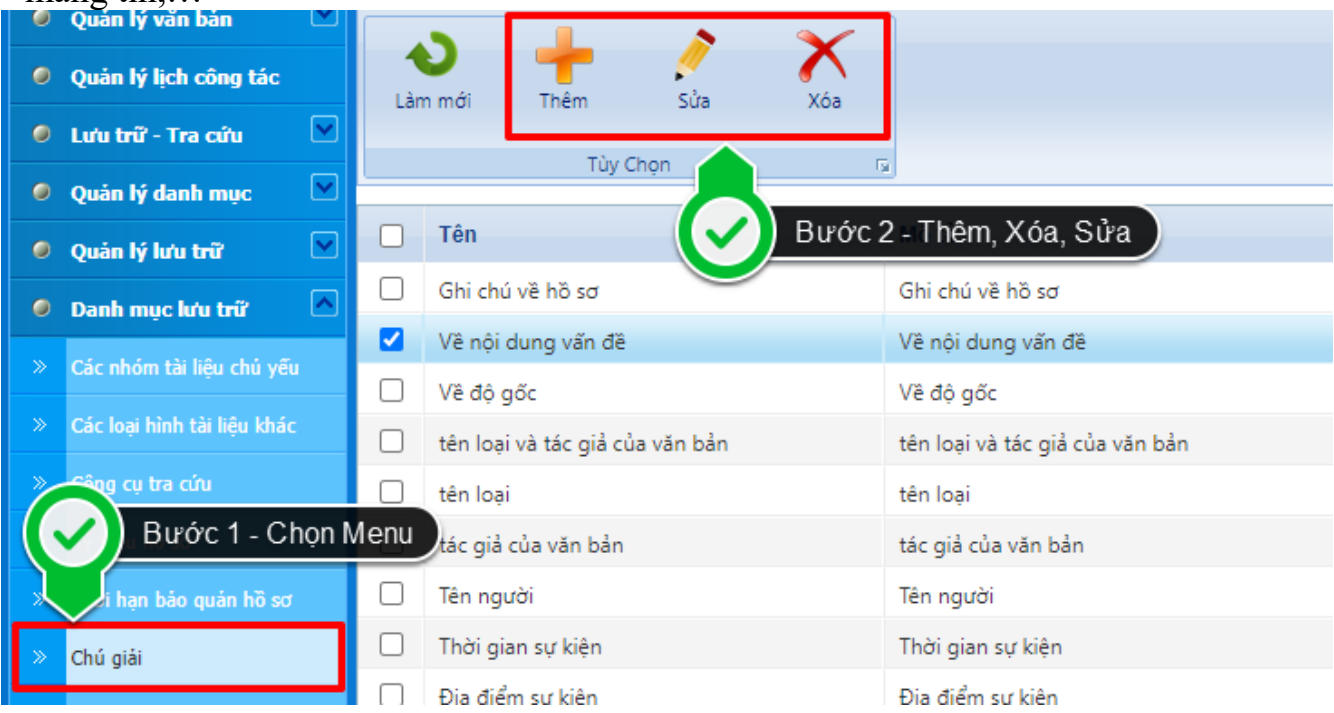

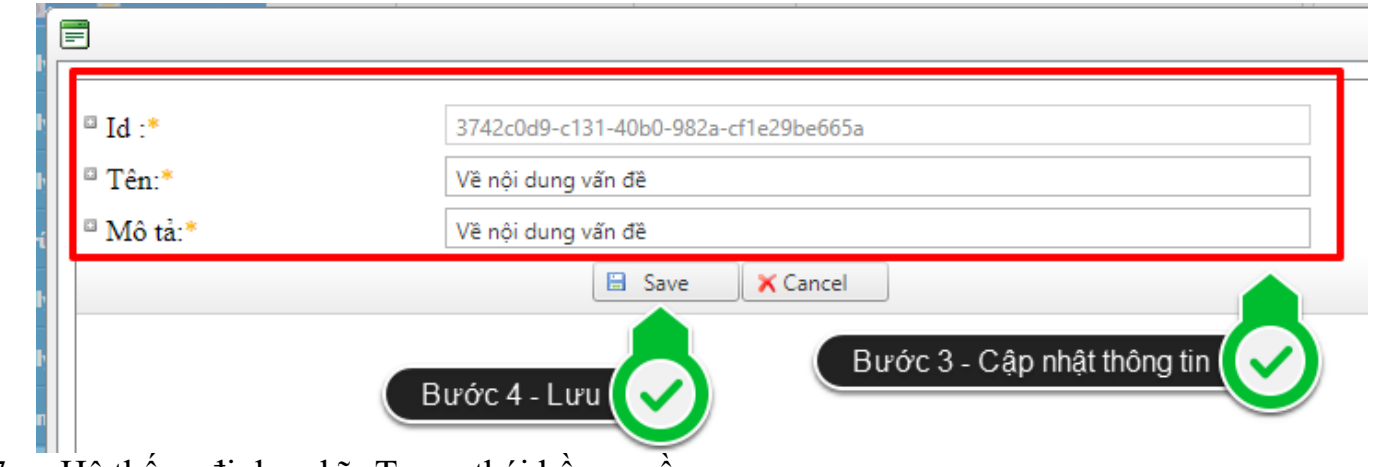

7. Hệ thống định nghĩa Trạng thái hồ sơ, gồm:

 $- H\hat{\delta}$  sơ khởi tạo:  $H\hat{\delta}$  sơ đang trong giai đoạn tạo lập.

- Nộp lưu hồ sơ: Người lập hồ sơ đã thực hiện việc nộp lưu hồ sơ cho Lưu trữ cơ quan.

- Trả hồ sơ: Lưu trữ cơ quan trả lại hồ sơ cho Người lập hồ sơ do chưa đạt yêu cầu.

- Hồ sơ lưu trữ điện tử: Lưu trữ cơ quan chấp thuận nộp lưu hồ sơ và đưa hồ sơ về chế độ quản lý hồ sơ lưu trữ điện tử trên Hệ thống.

8. Thêm mới, xóa, sửa danh mục Thời hạn nộp lưu hồ sơ, tài liệu vào Lưu trữ cơ quan. - Hồ sơ, tài liệu xây dựng cơ bản: Trong thời hạn 03 tháng kể từ ngày công trình được quyết toán.

- Hồ sơ, tài liệu khác: Trong thời hạn 01 năm kể từ ngày công việc kết thúc.

- Hồ sơ, tài liệu đề nghị giữ lại: Không quá 02 năm kể từ ngày công việc kết thúc.

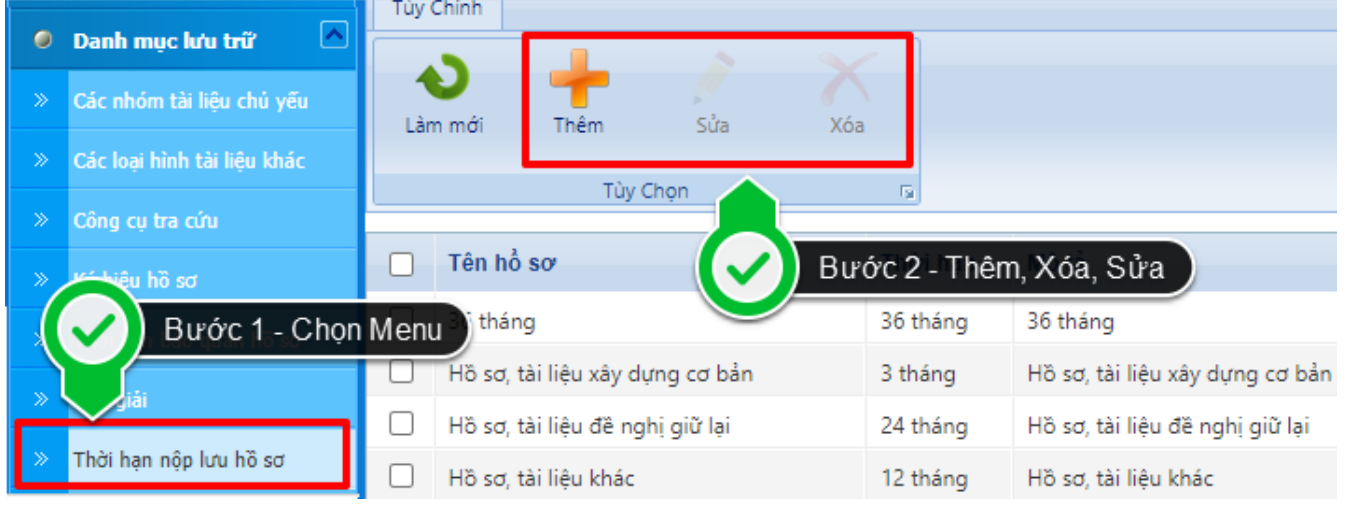

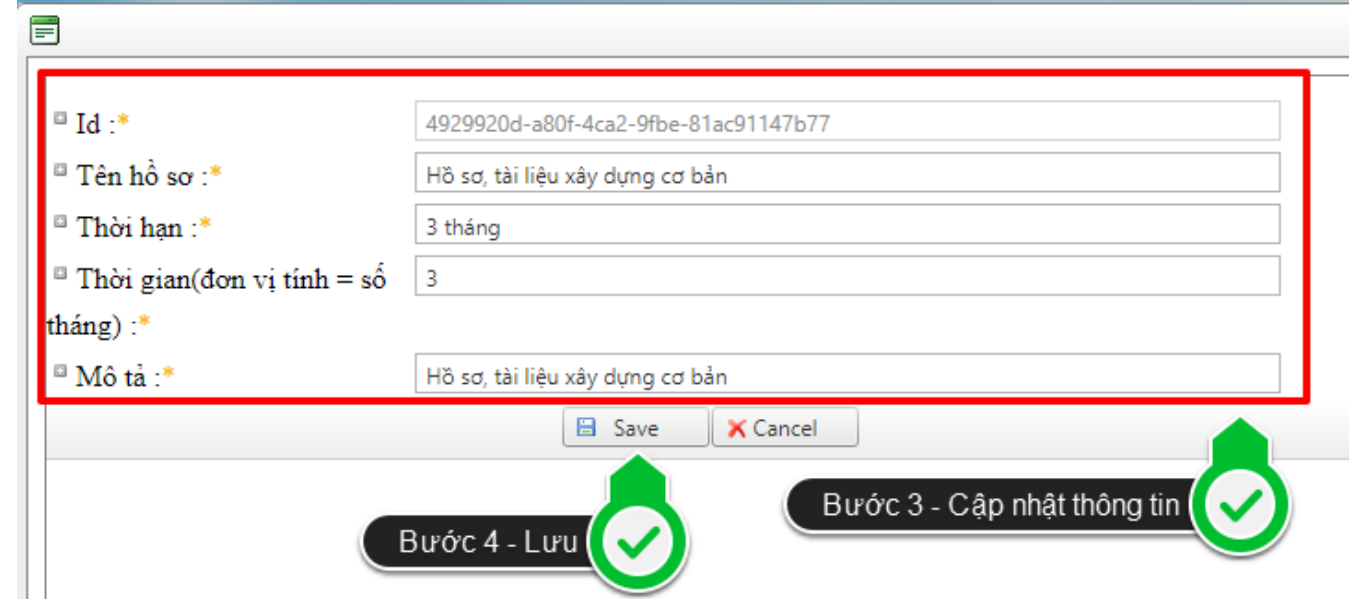

9. Thêm mới, xóa, sửa danh mục Tình trạng vật lý của văn bản, gồm: Hư hỏng, bình thường thì để trống,…

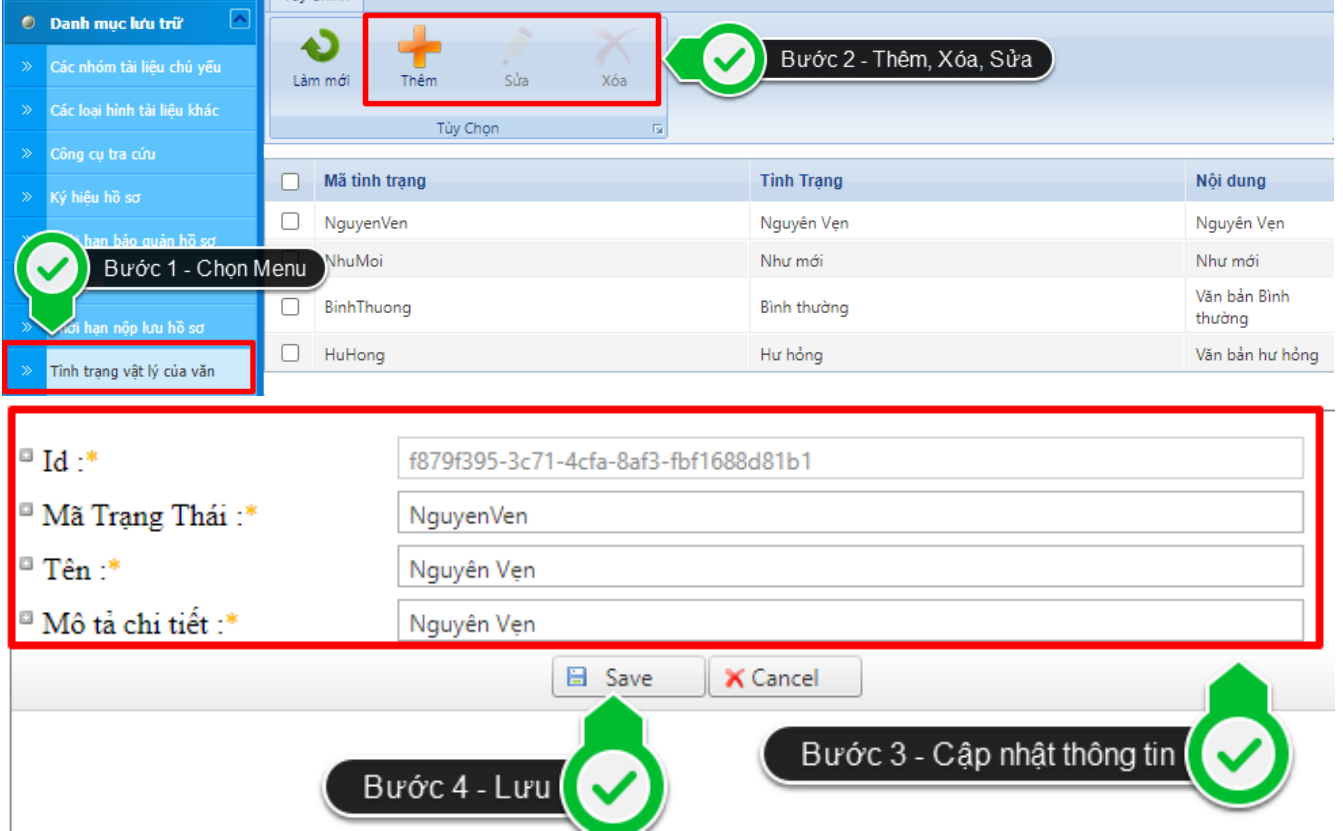

10. Thêm mới, xóa, sửa danh mục Tình trạng vật lý phim (âm bản), ảnh: bình thường; rách; mờ; nấm mốc; ố, vàng (đối với tài liệu không ở định dạng số).

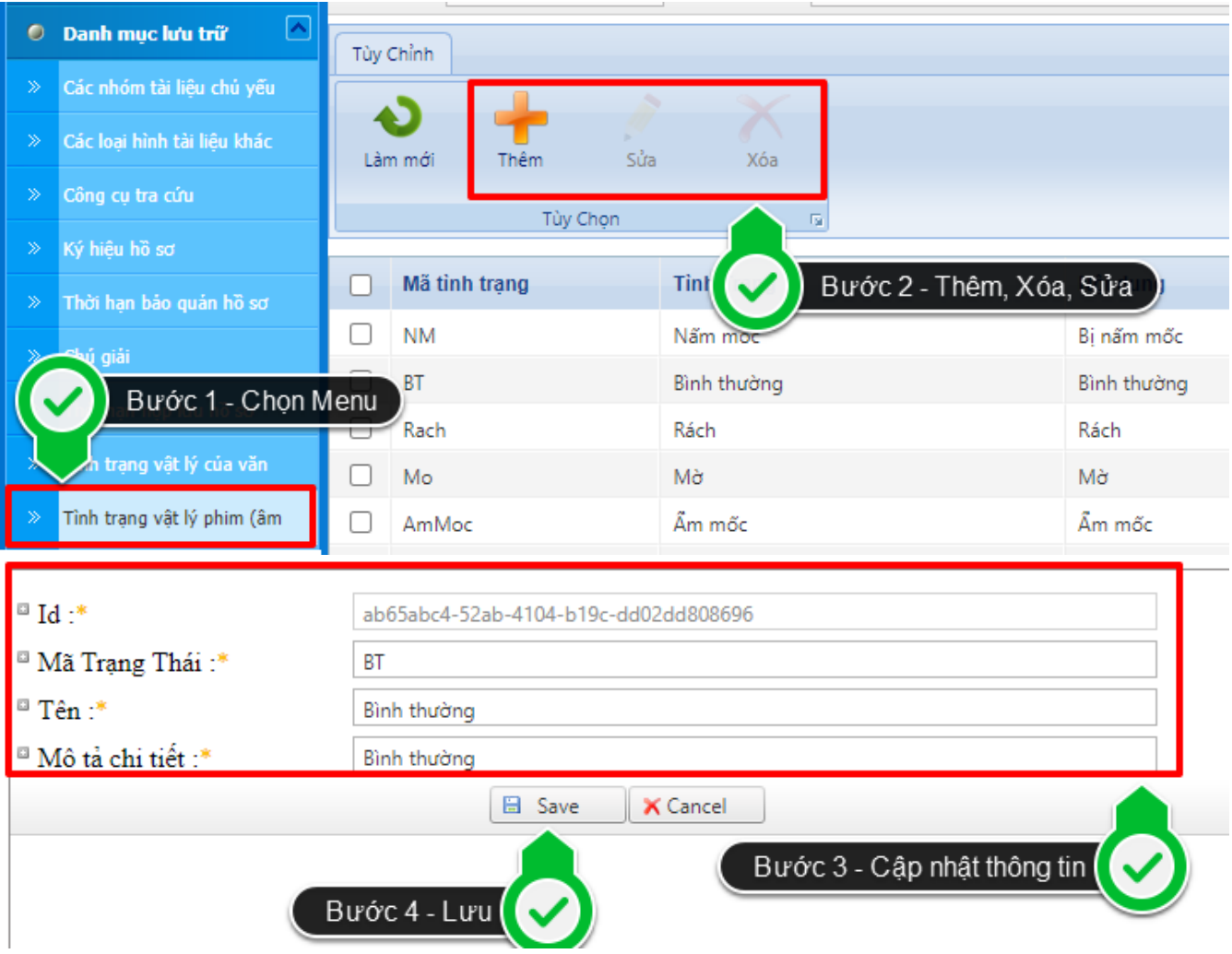

11. Thêm mới, xóa, sửa danh mục Chất lượng phim, âm thanh (ghi hình, ghi âm) như: Bình thường; mờ; lẫn tạp âm; tiếng rè, méo; tiếng lúc to, lúc nhỏ.

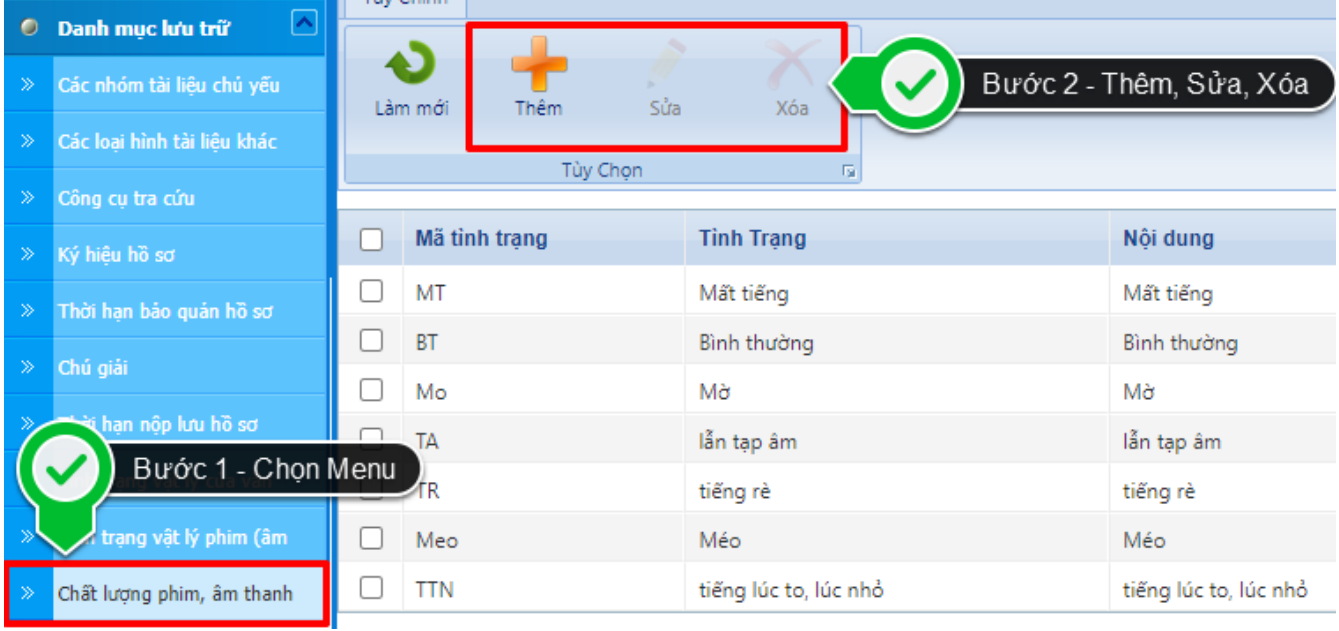

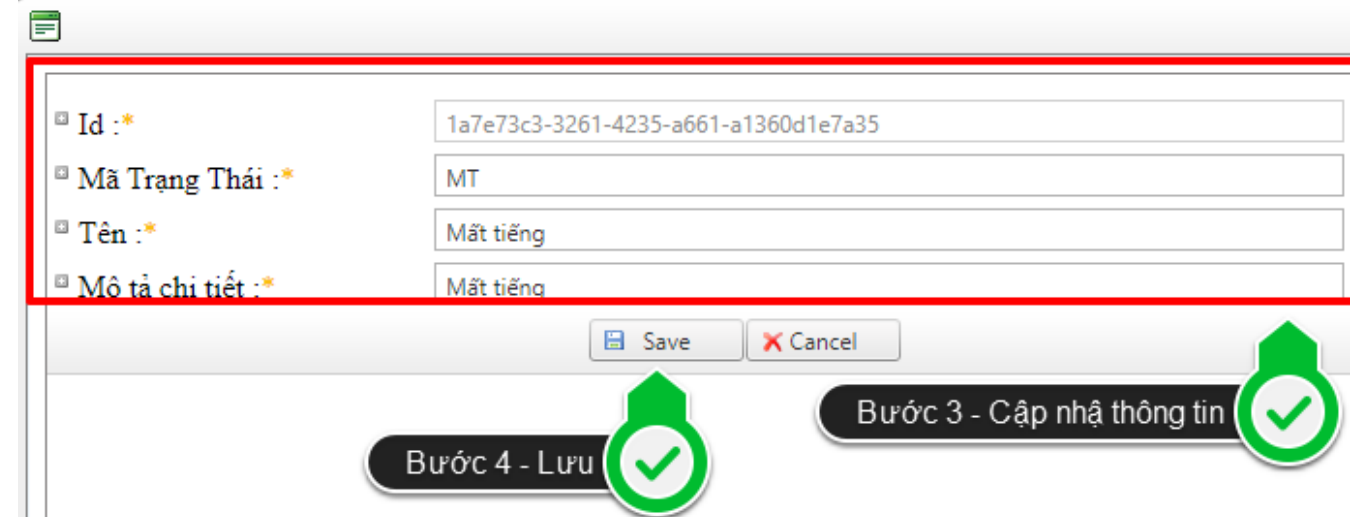

12. Thêm mới, xóa, sửa danh mục Tình trạng vật lý phim, âm thanh (ghi hình, ghi âm): Bình thường, quăn, xoắn, bết dính; bong lớp từ, xước; nấm mốc; đứt nối (đối với tài liệu không ở định dạng số).

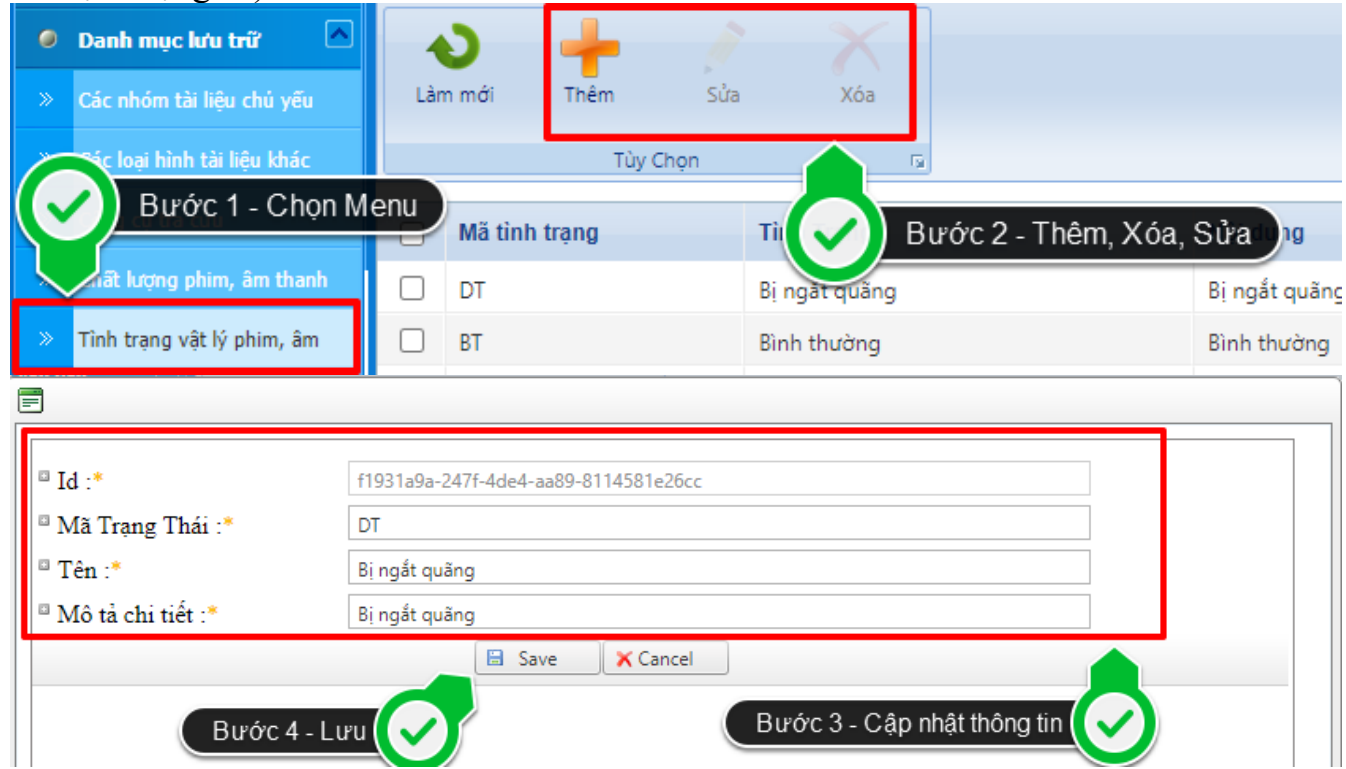

13. Thêm mới, xóa, sửa danh mục Ghi chú 2: Giữ lại bảo quản, tiêu hủy, lỗi kỹ thuật,…

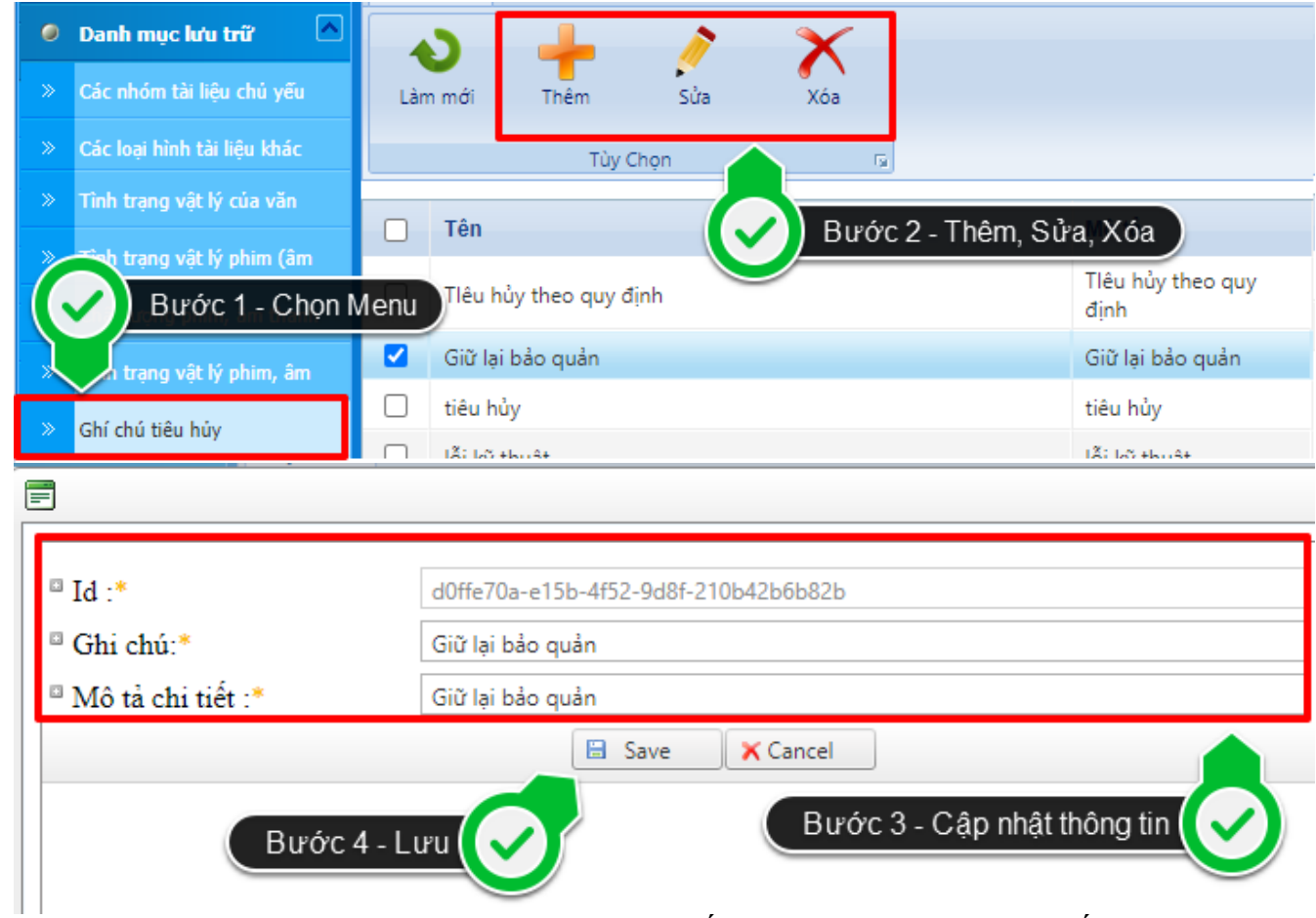

14. Thêm mới, xóa, sửa danh mục Lý do hủy: Hết thời hạn bảo quản và số năm bảo quản của hồ sơ; …

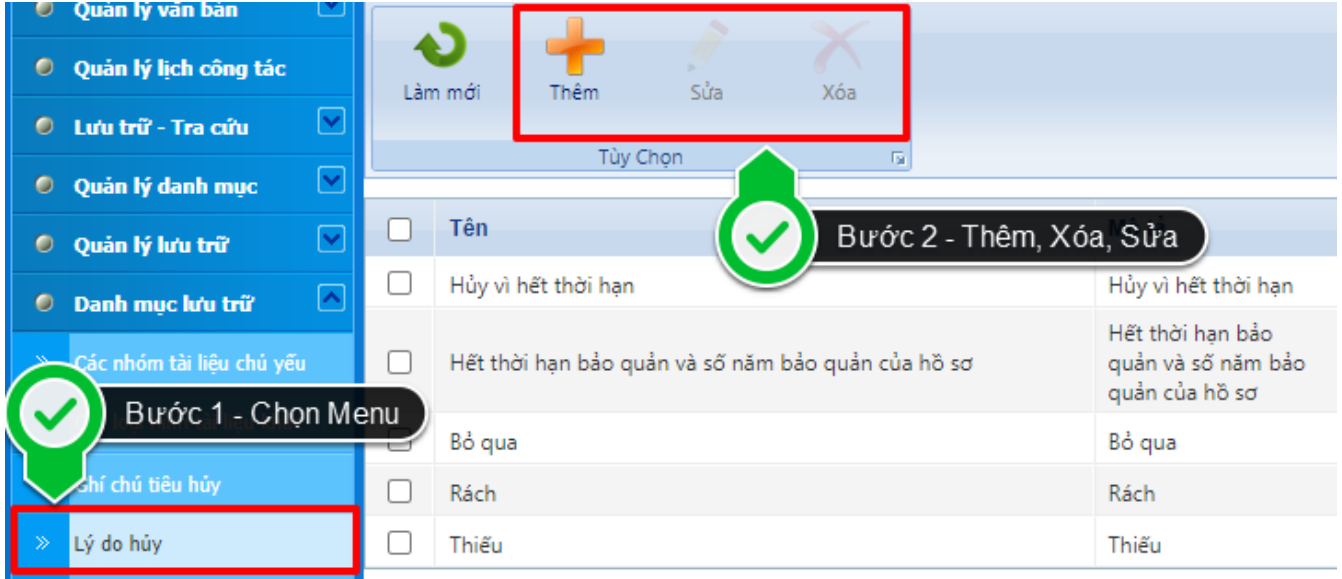

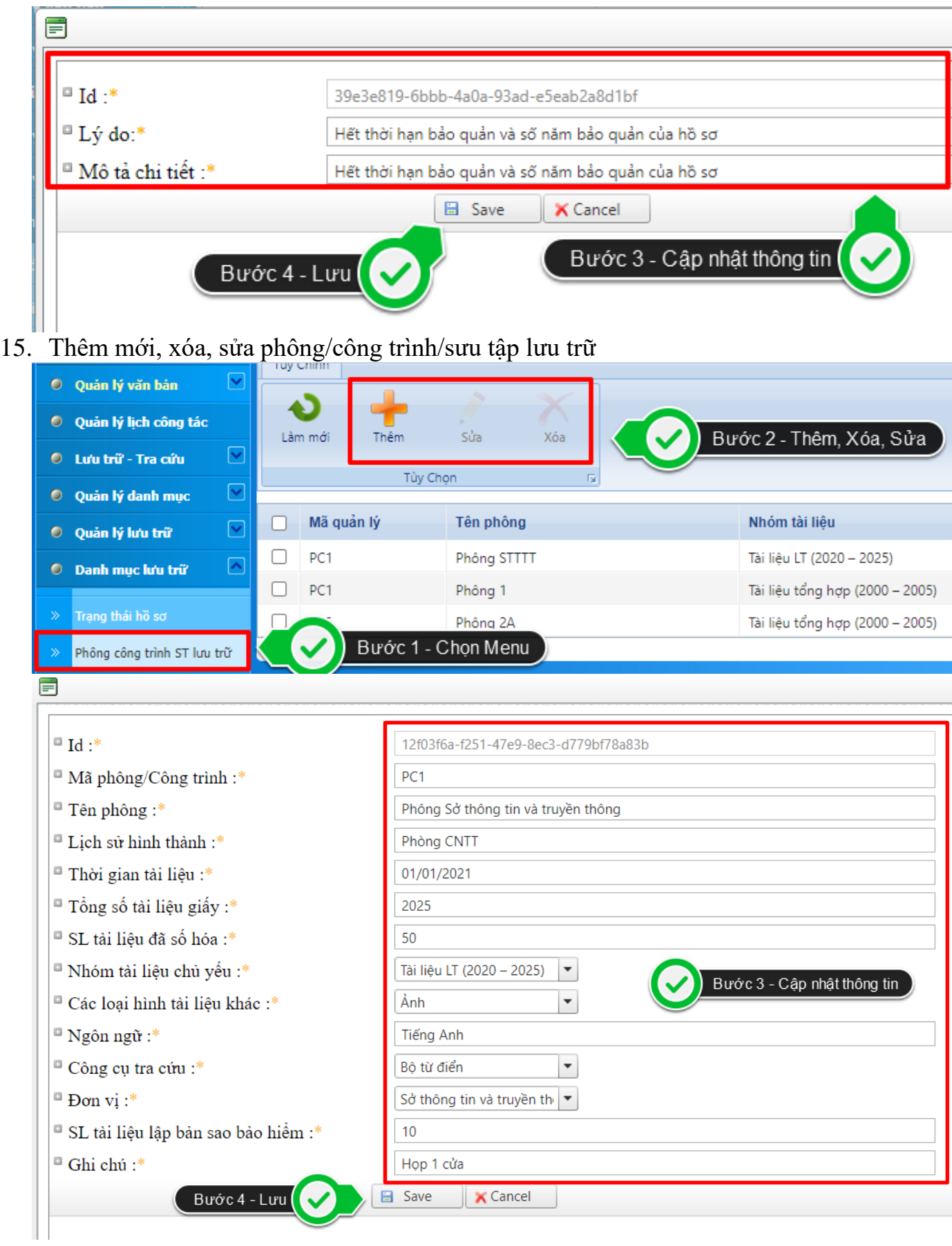

16. Thêm mới các hồ sơ có trong Danh mục hồ sơ đã được cơ quan phê duyệt (Mẫu Danh mục hồ sơ tại Mục II, Phụ lục V Nghị định số 30/2020/NĐ-CP)

Cập nhật các trường thông tin:

- Tiêu đề hồ sơ;
- Năm hình thành;
- Chọn phông;
- Thời hạn bảo quản (chọn từ danh mục có sẵn);

- Chế độ sử dụng (thiết lập chọn "hạn chế" hoặc để trống); - Ngôn ngữ (chọn từ danh mục có sẵn).

- Phòng lập hồ sơ.

- Các trường: Mã hồ sơ lưu trữ, Số và ký hiệu, trạng thái hệ thống tự động cập nhật;

- Người lập hồ sơ: Chọn từ danh bạ tài khoản người dùng (hiển thị họ tên đầy đủ);

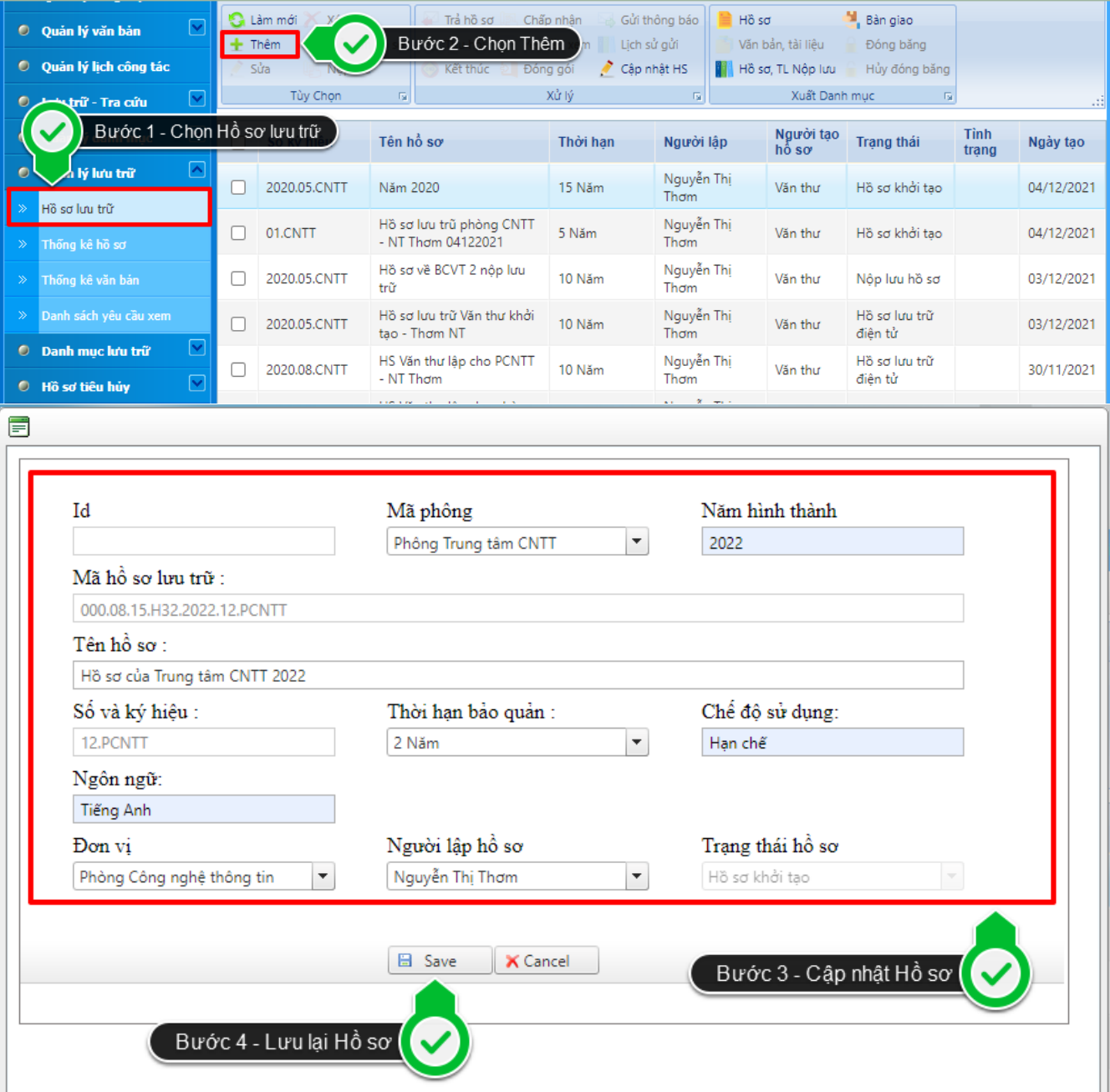

17. Sửa, xóa các hồ sơ đã tạo lập.

Người tạo mới sửa được, xóa được hs của mình. Sửa (thông tin hồ sơ -> Không phải là văn bản trong hồ sơ). Các trạng thái được sửa: HS Khởi tạo, HS nộp lưu, HS Trả lại. Xóa (hồ sơ): HS Khởi tạo, HS Trả hồ sơ, những trạng thái khác không được xóa.

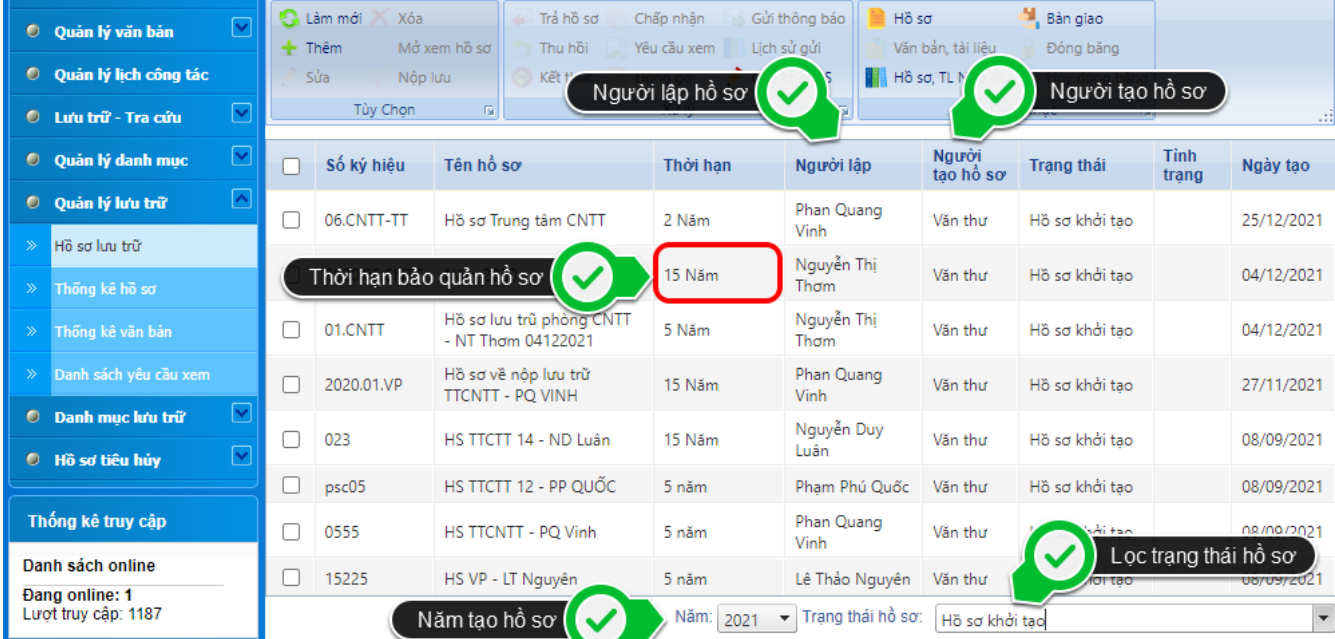

18. Xem toàn bộ danh mục hồ sơ; tra cứu, tìm kiếm hồ sơ theo các tiêu chí sau: Số và ký hiệu hồ sơ; tiêu đề hồ sơ (cho phép tìm gần đúng), tên phòng/ban; người lập hồ sơ; năm hình thành hồ sơ,…

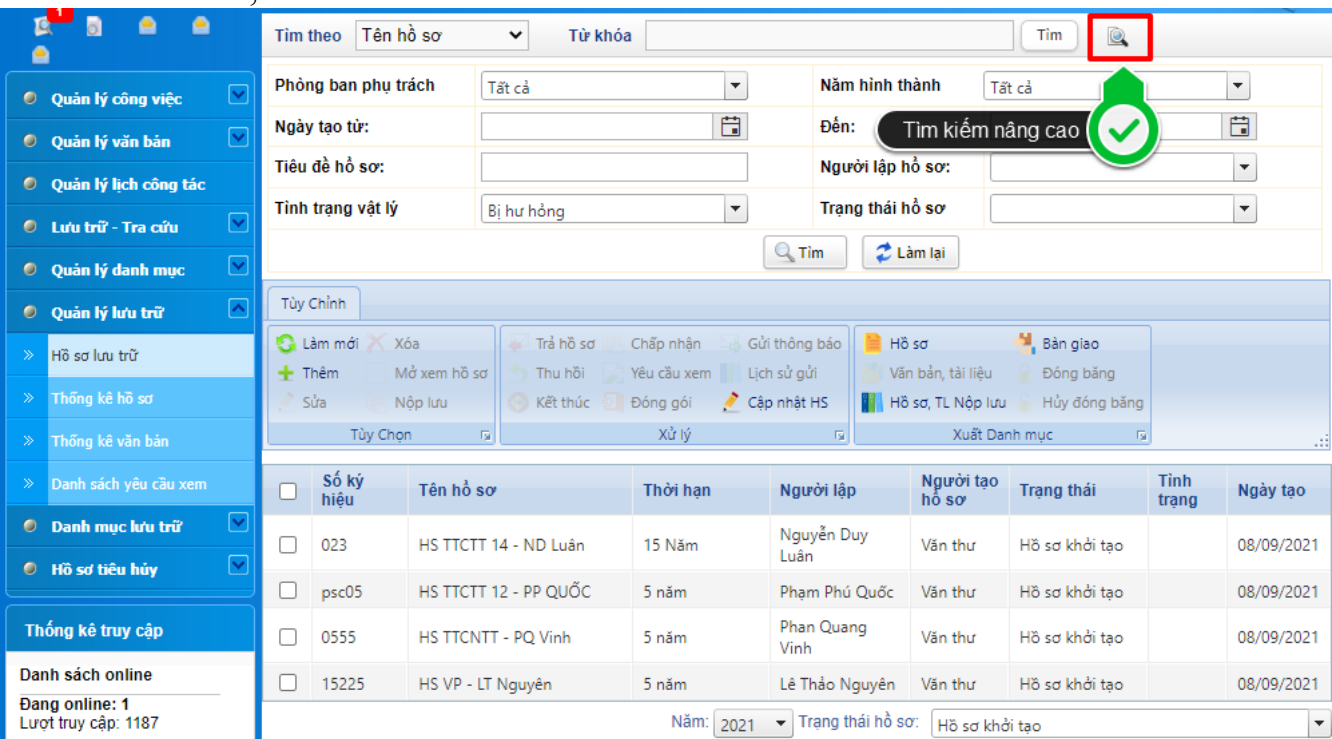

19. Gửi thông báo đến hạn nộp lưu cho các đơn vị, cá nhân giao nộp hồ sơ (hoặc thiết lập thời gian gửi để hệ thống gửi tự động), có thể tra cứu các thông báo đã gửi.

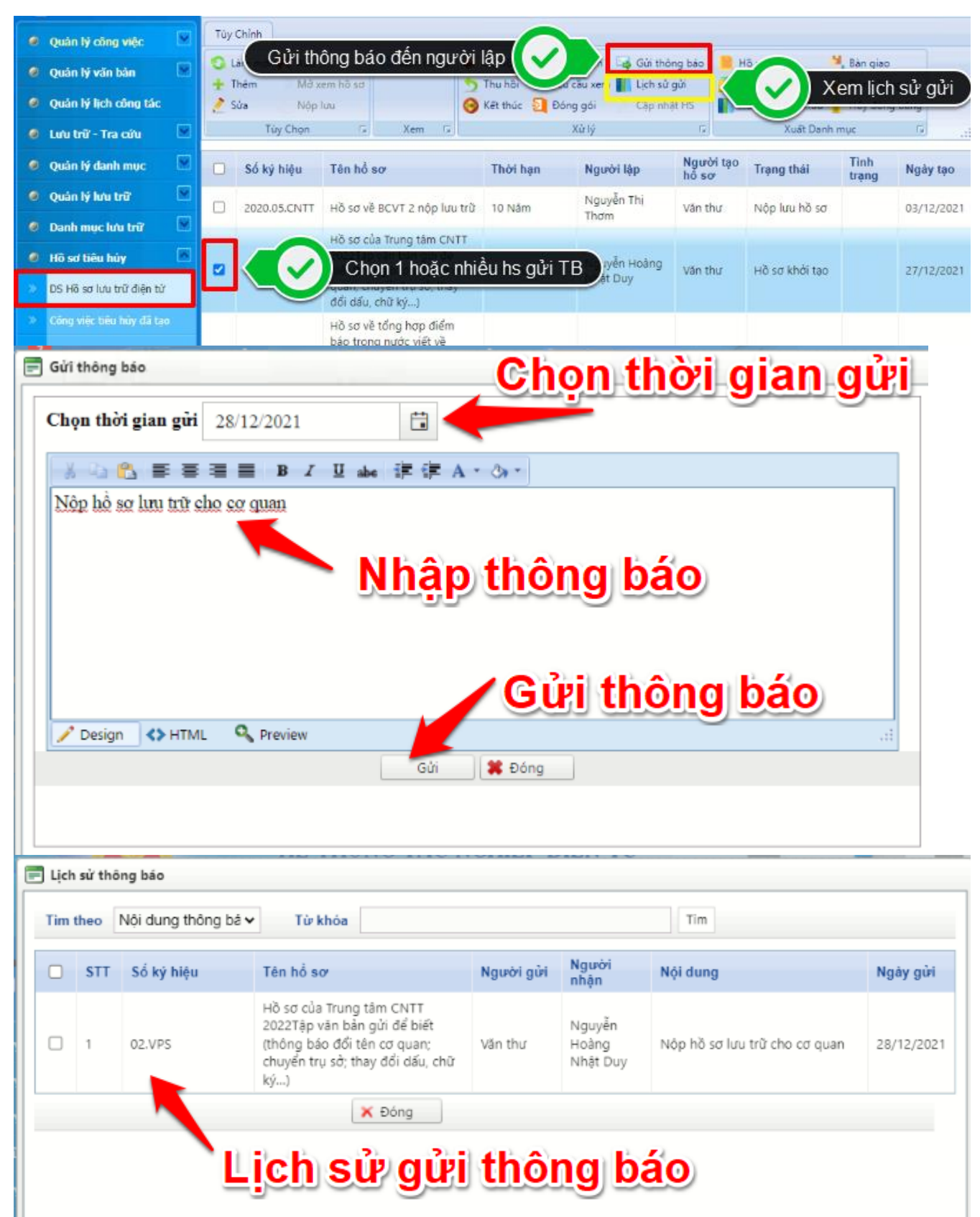

20. Đối với hồ sơ có trạng thái "Nộp lưu hồ sơ", nếu hồ sơ chưa đạt yêu cầu, cán bộ lưu trữ được phép trả lại hồ sơ cho Người lập hồ sơ, nêu rõ lý do trả hồ sơ, trạng thái hồ sơ tự động cập nhật là "Trả hồ sơ".

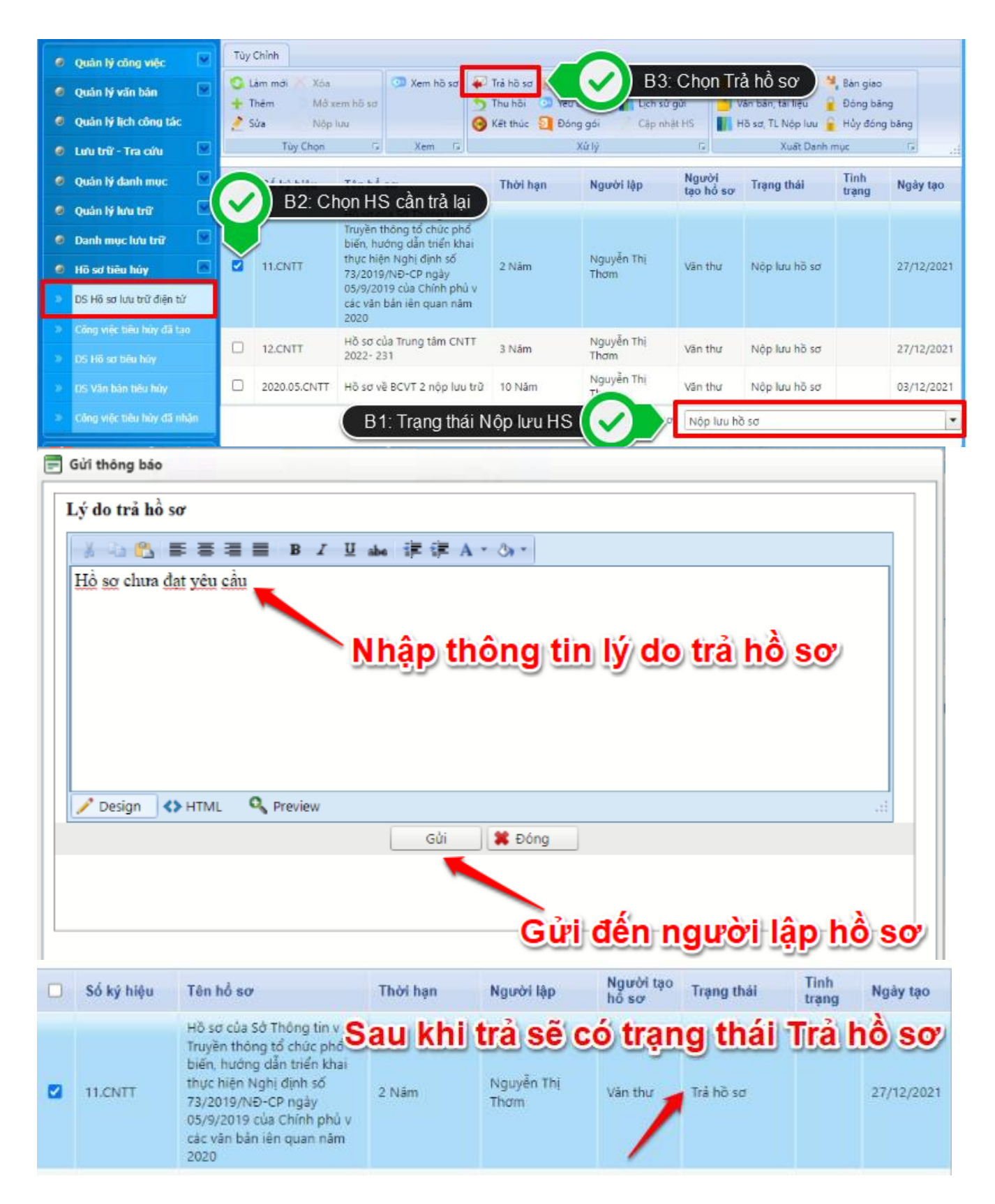

21. Đối với có trạng thái "Nộp lưu hồ sơ" và đạt yêu cầu thì cán bộ lưu trữ thực hiện chấp thuận nộp lưu; khi đó hồ sơ sẽ chuyển sang trạng thái "Hồ sơ lưu trữ điện tử".

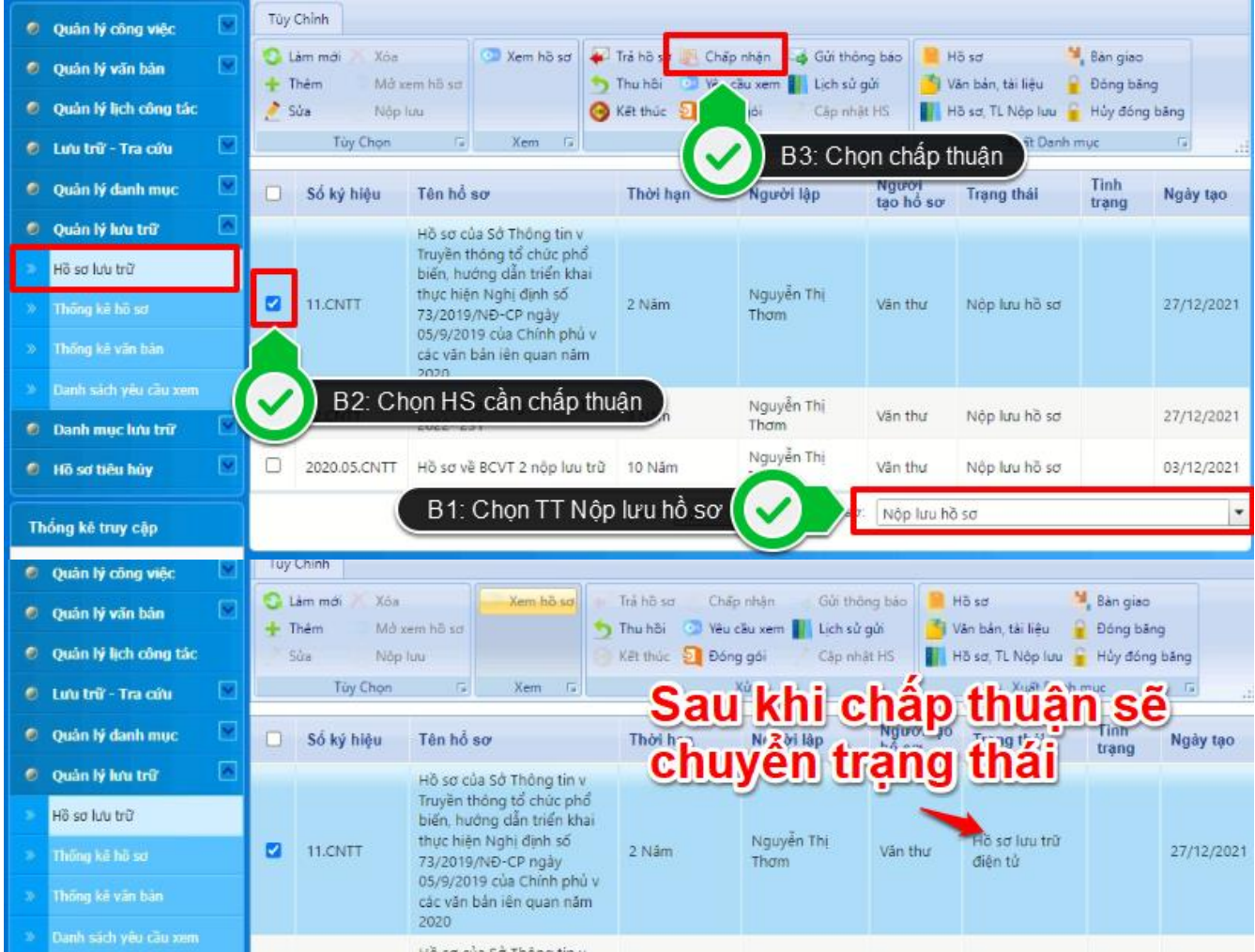

22. Cho phép thu hồi bước chấp thuận nộp lưu, đồng thời trạng thái hồ sơ cập nhật là "Nộp lưu hồ sơ".

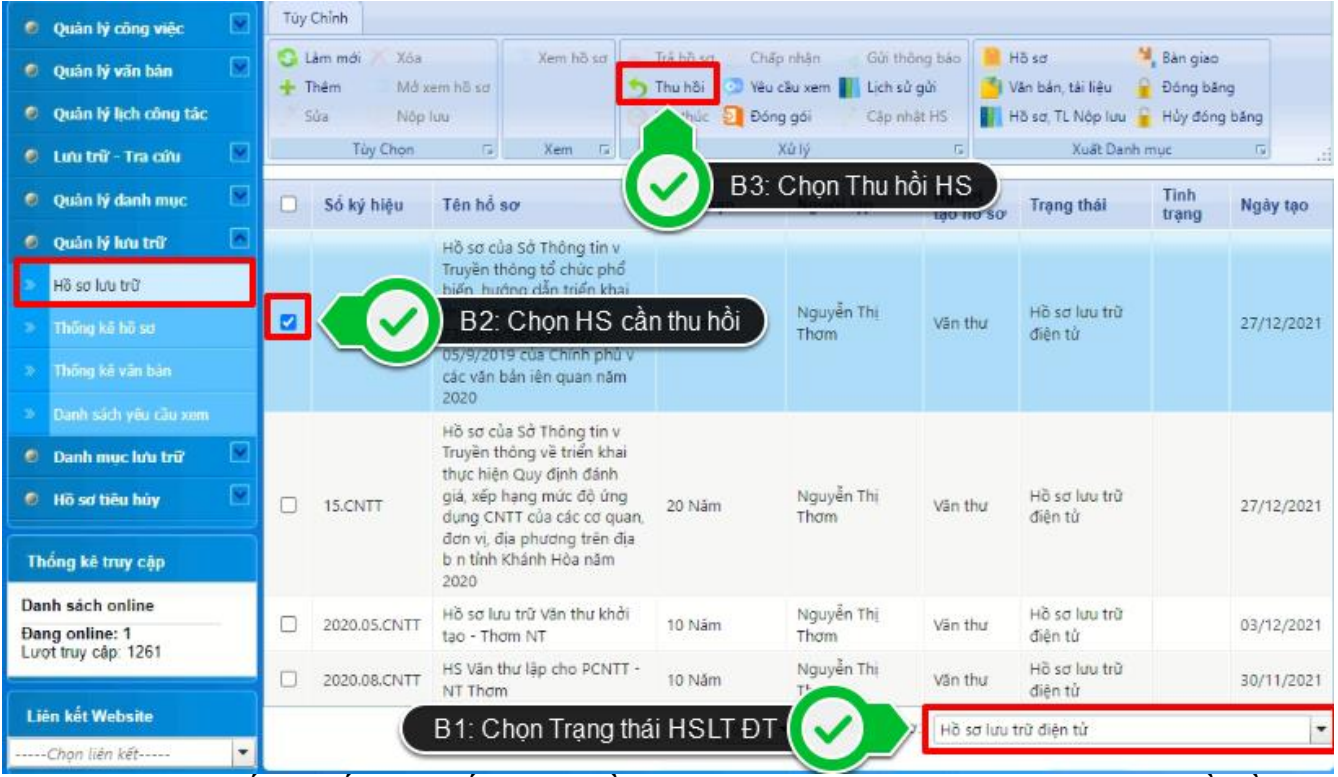

23. Cho phép tìm kiếm, thống kê số lượng hồ sơ theo các tiêu chí: Phòng ban, tiêu đề hồ sơ (tìm gần đúng), người lập hồ sơ, thời hạn bảo quản, trong khoảng (thời gian bắt đầu, thời gian kết thúc), tình trạng vật lý, tình trạng hồ sơ. Thống kê tổng số hồ sơ đã lập trong năm.

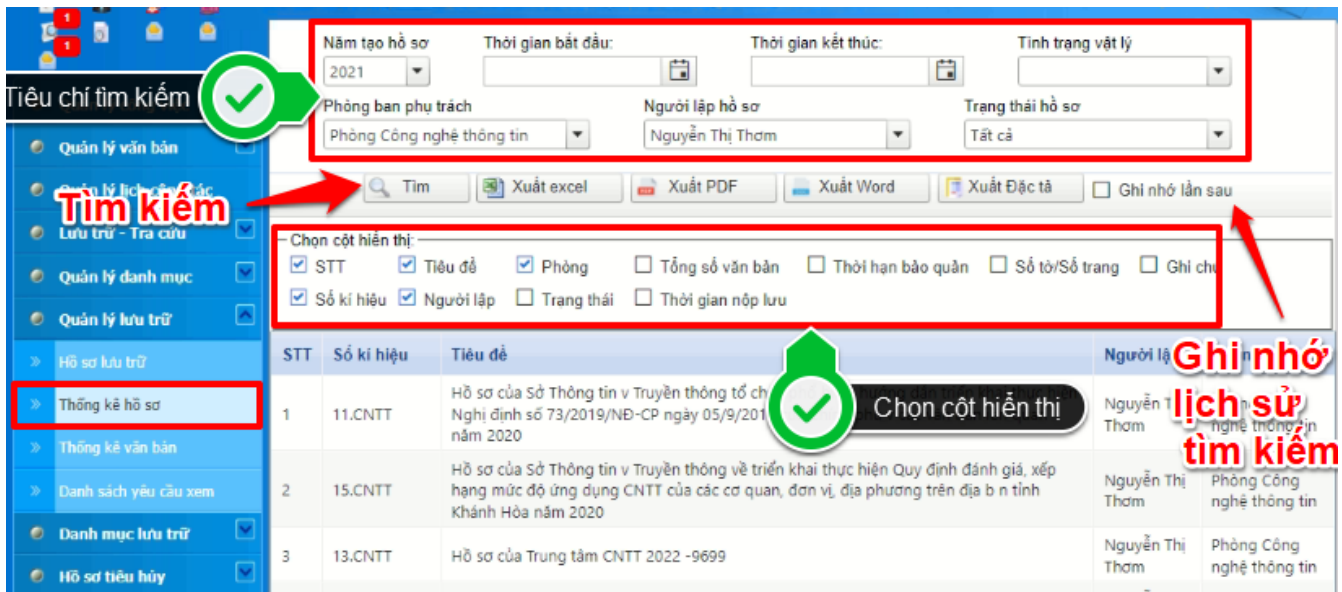

24. Cho phép tìm kiếm, thống kê số lượng văn bản theo các tiêu chí: Số và ký hiệu hồ sơ, tên loại văn bản; chế độ sử dụng; mức độ tin cậy; tình trạng vật lý của văn bản.

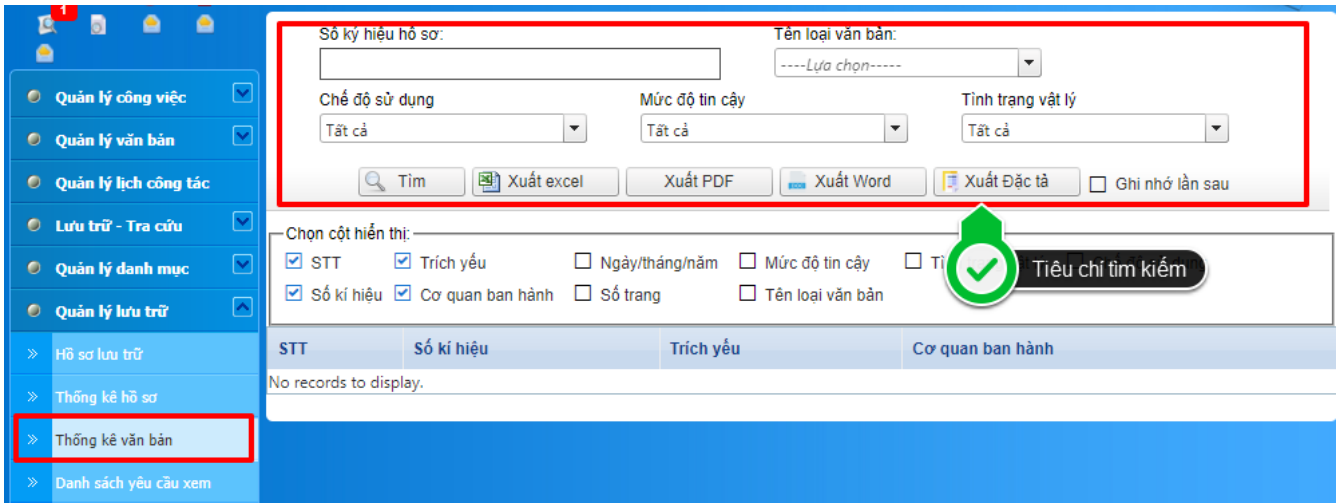

25. Đối với các hồ sơ có trạng thái "Hồ sơ lưu trữ điện tử", cho phép thực hiện kết xuất và đóng gói toàn bộ văn bản, tài liệu, dữ liệu đặc tả và các tệp tin văn bản, tài liệu của từng hồ sơ sang định dạng (.pdf), (.xml), bảo đảm trình tự thời gian hình thành văn bản, tài liệu, dữ liệu đặc tả của hồ sơ.

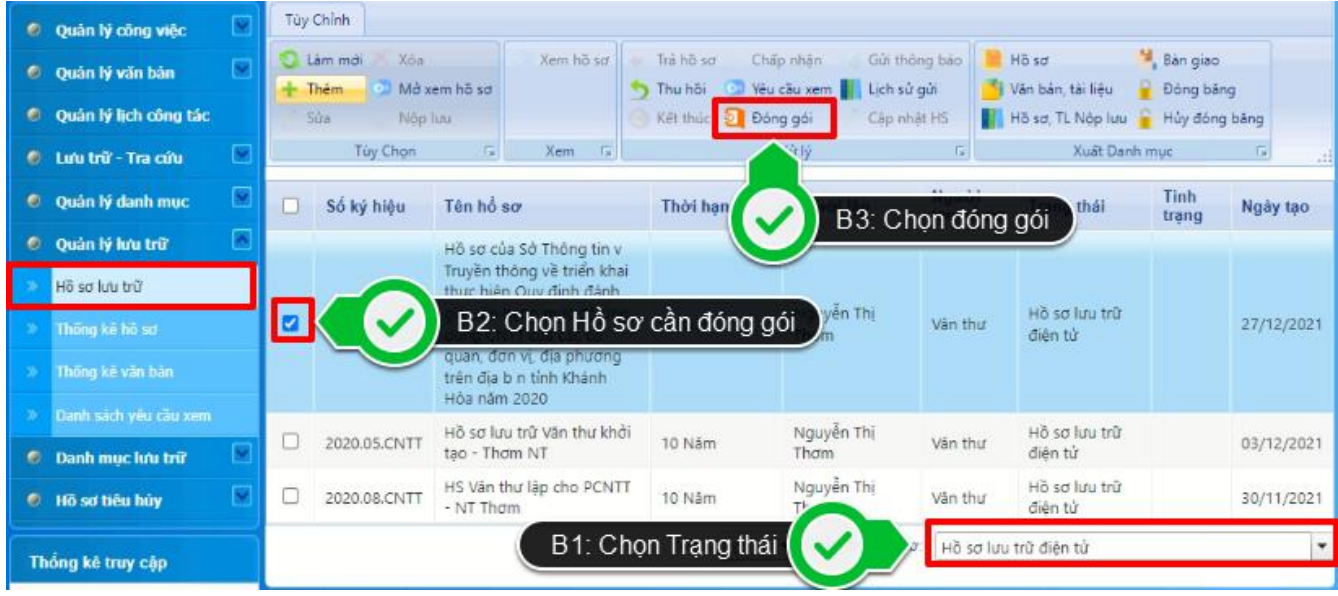

## **2. Dành cho Lãnh đạo (lãnh đạo phòng ban)**

1. Được xem toàn bộ danh sách hồ sơ của các thành viên trong phòng đó (đối với các hồ sơ thuộc Danh mục hồ sơ được duyệt thì tài khoản của lãnh đạo phòng chỉ được xem, không được phép xóa hồ sơ, không được phép sửa, xóa các trường thông tin mà Cán bộ lưu trữ đã nhập).

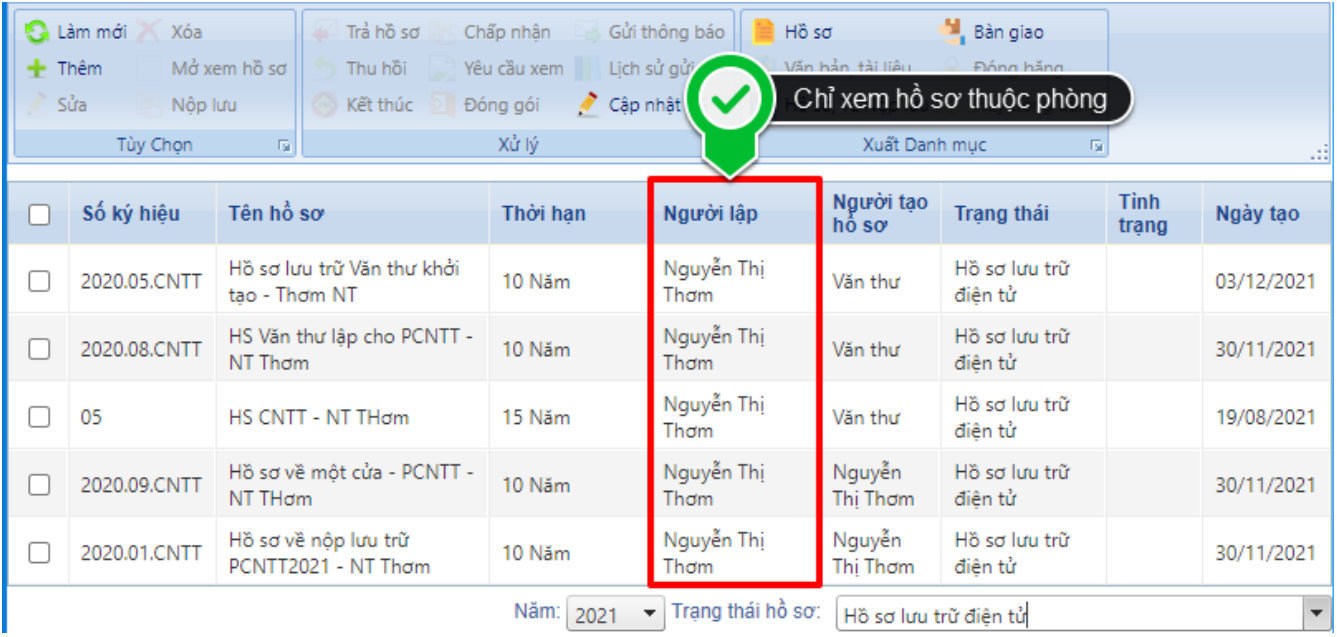

2. Tra cứu, tìm kiếm hồ sơ của phòng theo các tiêu chí sau: Số và ký hiệu hồ sơ; tiêu đề hồ sơ (tìm gần đúng); người lập hồ sơ; năm hình thành hồ sơ,…

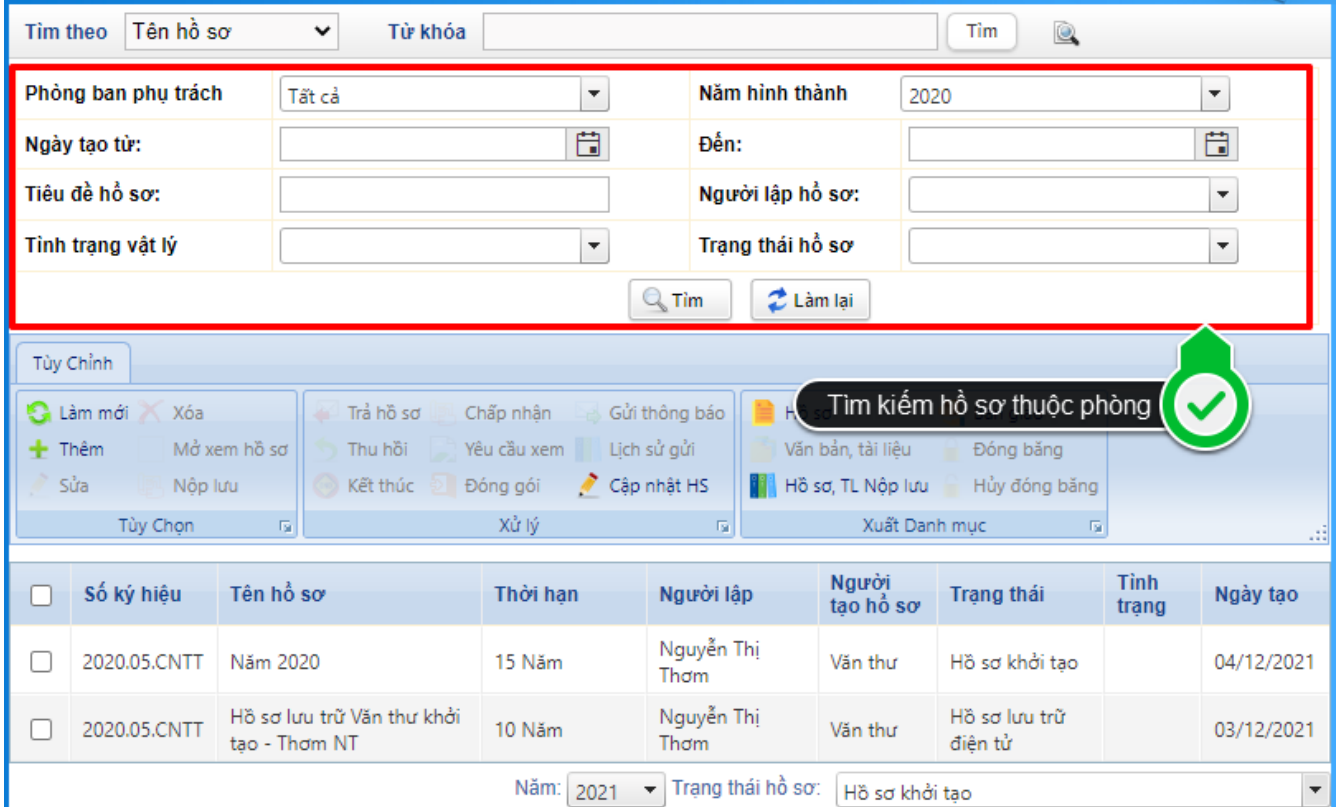

3. Xem, xuất Mục lục văn bản, tài liệu của từng hồ sơ dưới dạng file excel, word, pdf theo Mẫu Mục lục văn bản, tài liệu tại Mục IV, Phụ lục V Nghị định số 30/2020/NĐ-CP. Thứ tự hiển thị dữ liệu: Mục lục văn bản; mục lục tài liệu phim (âm bản)/ảnh; mục lục tài liệu phim, âm thanh (ghi hình, ghi âm).

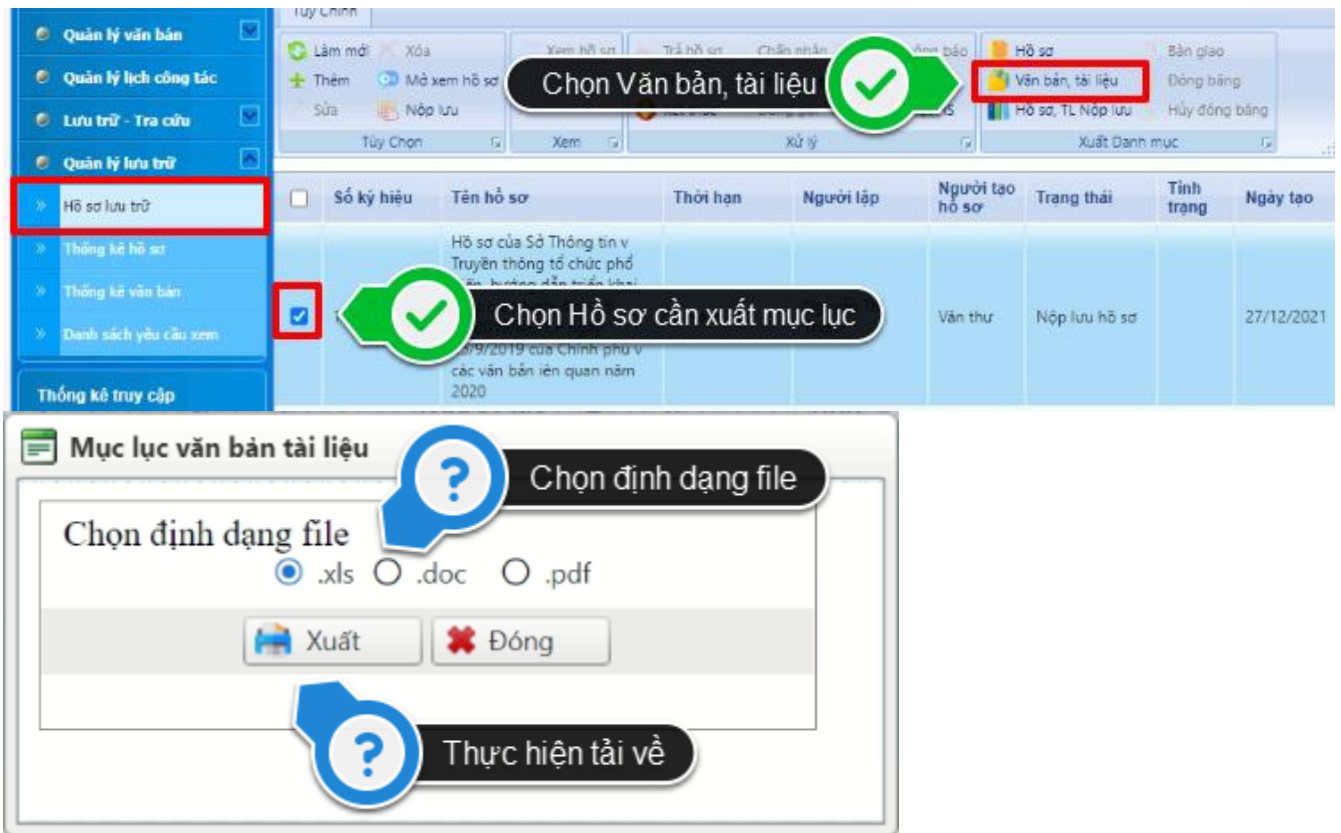

4. Xem, xuất Mục lục hồ sơ, tài liệu nộp lưu của phòng dưới dạng file excel, word, pdf theo Mẫu Mục lục hồ sơ, tài liệu nộp lưu tại Mục III, Phụ lục V Nghị định số 30/2020/NĐ-CP.

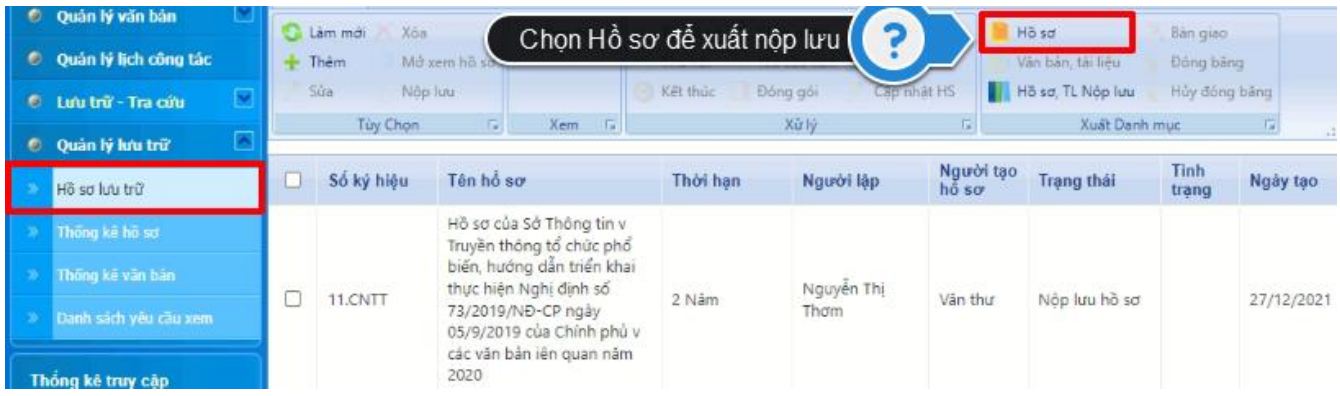

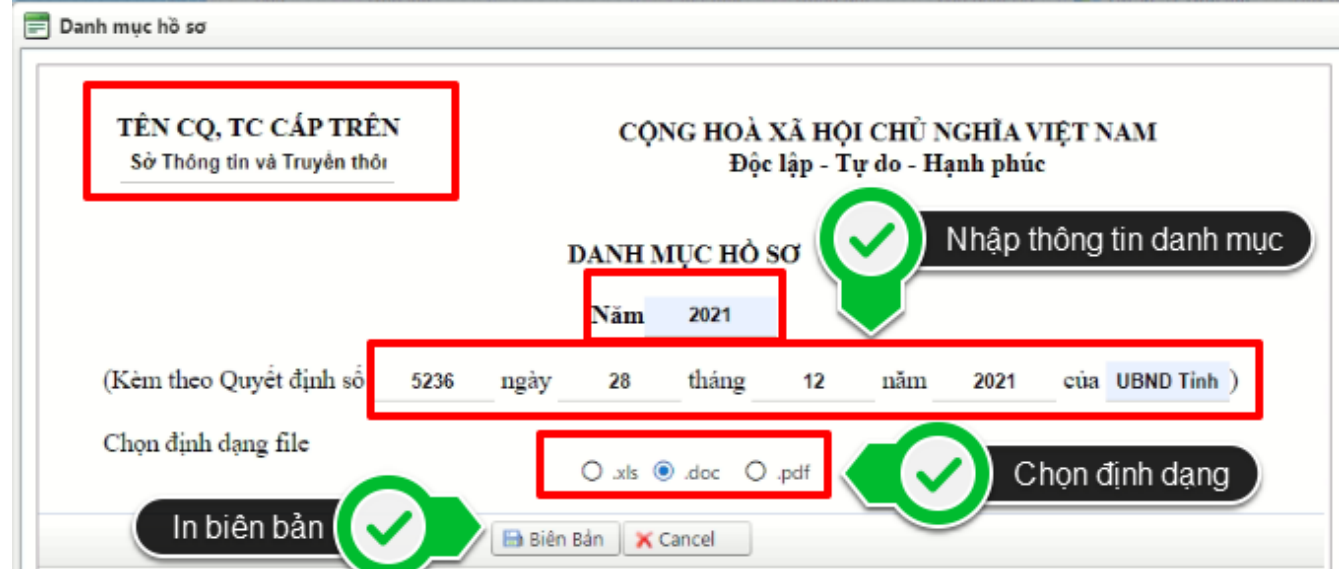

5. Xem, xuất Biên bản giao nhận hồ sơ, tài liệu có trạng thái "Nộp lưu hồ sơ" hoặc "Hồ sơ lưu trữ điện tử" của phòng dưới dạng file excel, word, pdf theo Mẫu Biên bản giao nhận hồ sơ, tài liệu tại Mục V, Phụ lục V Nghị định số 30/2020/NĐ-CP.

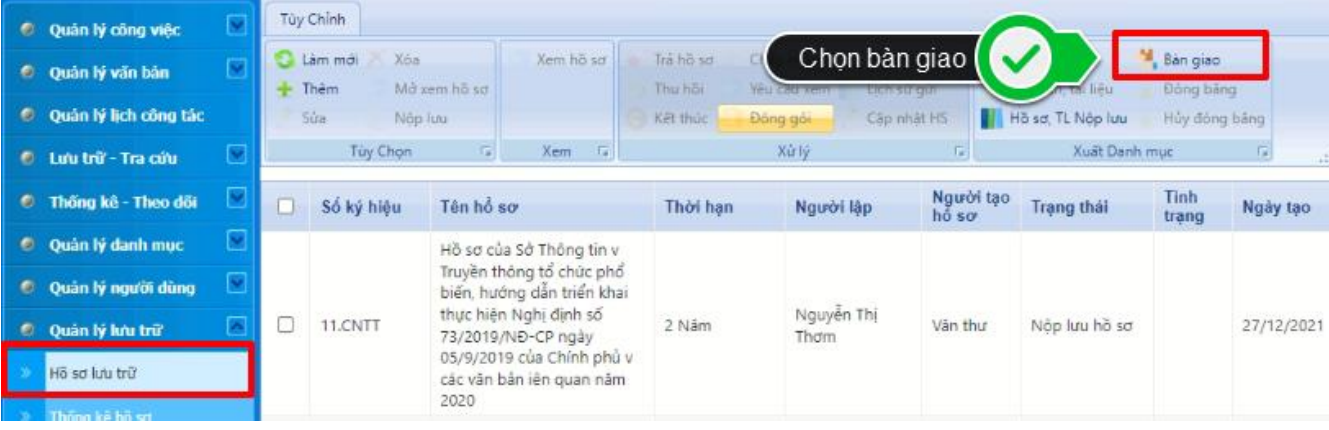

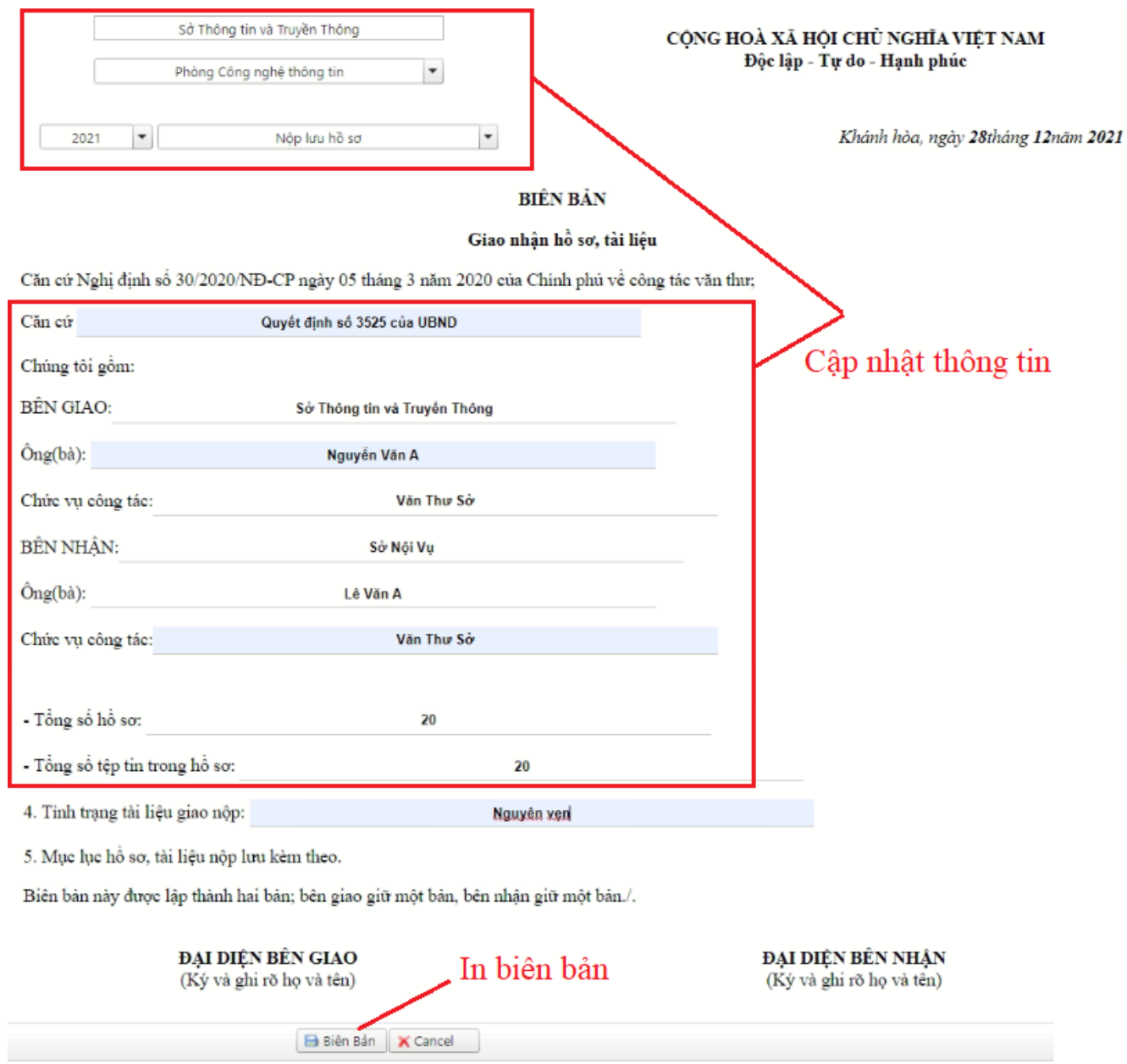

#### **3. Dành cho Người lập hồ sơ**

- 1. Chỉ xem được danh sách hồ sơ do mình chịu trách nhiệm lập (đối với các hồ sơ thuộc Danh mục hồ sơ được duyệt thì tài khoản của người lập hồ sơ chỉ được xem, không được phép xóa hồ sơ, không được phép sửa, xóa các trường thông tin mà Cán bộ lưu trữ đã nhập).
- 2. Tra cứu, tìm kiếm hồ sơ của cá nhân theo các tiêu chí sau: Số và ký hiệu hồ sơ; tiêu đề hồ sơ (tìm gần đúng); năm hình thành hồ sơ,…

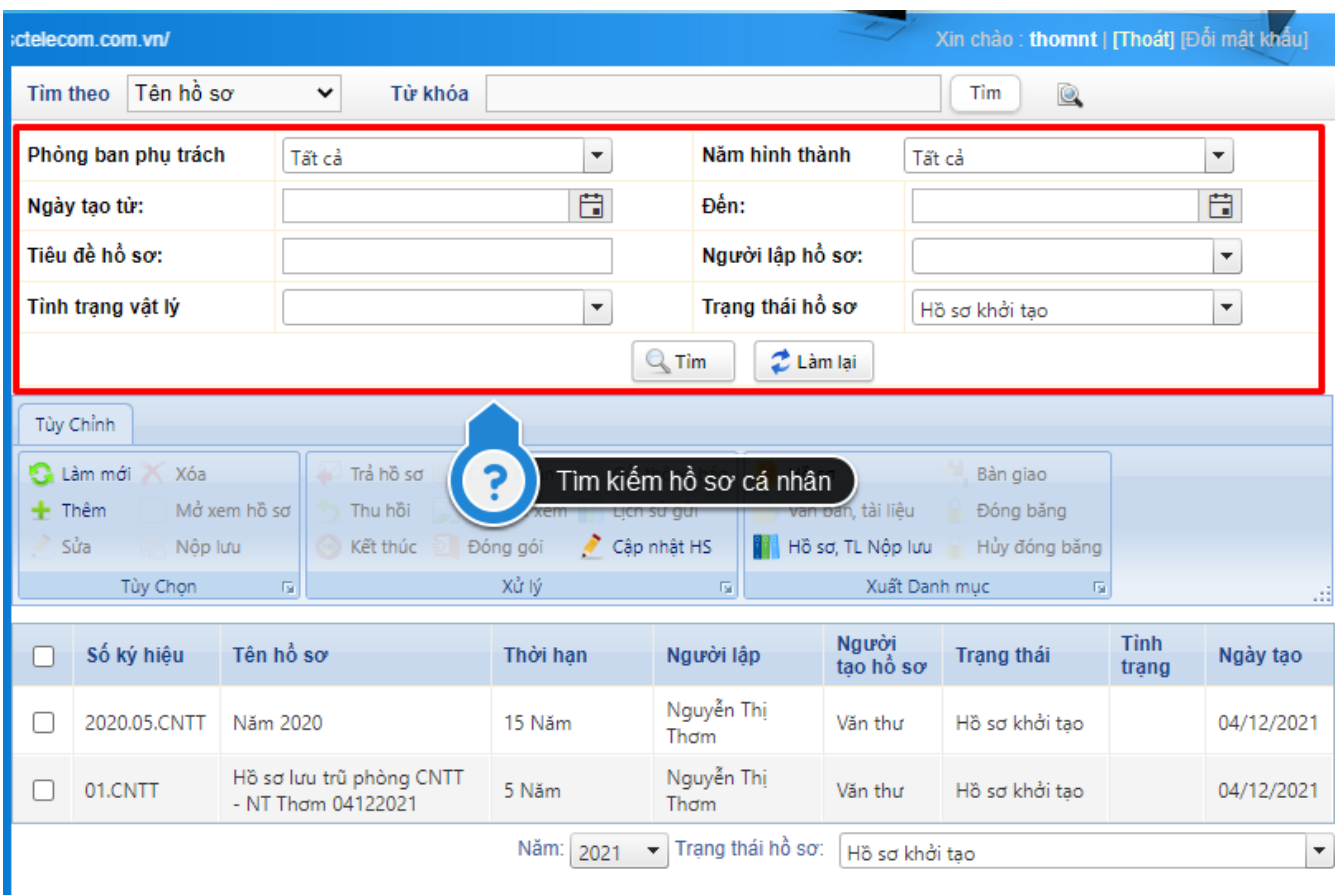

- 3. Chọn hồ sơ công việc đã có trong Danh mục hồ sơ, cập nhật thông tin: - Thời gian bắt đầu hồ sơ;
	- Thời hạn nộp lưu hồ sơ, tài liệu (chọn dữ liệu từ danh mục có sẵn)

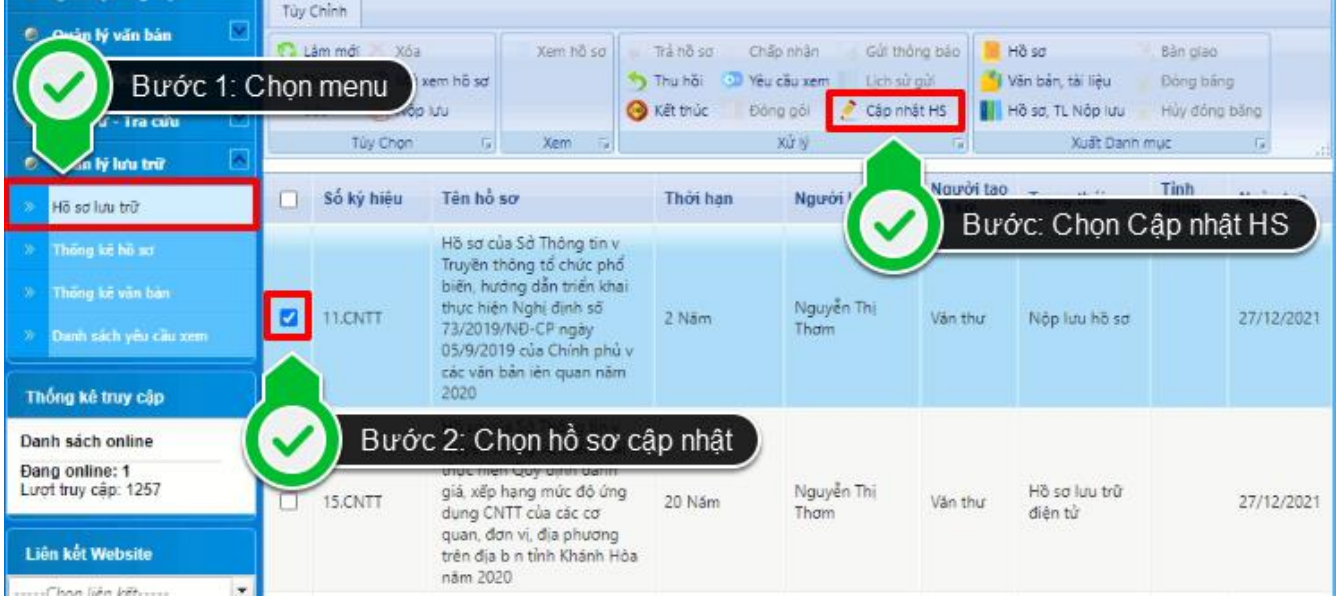

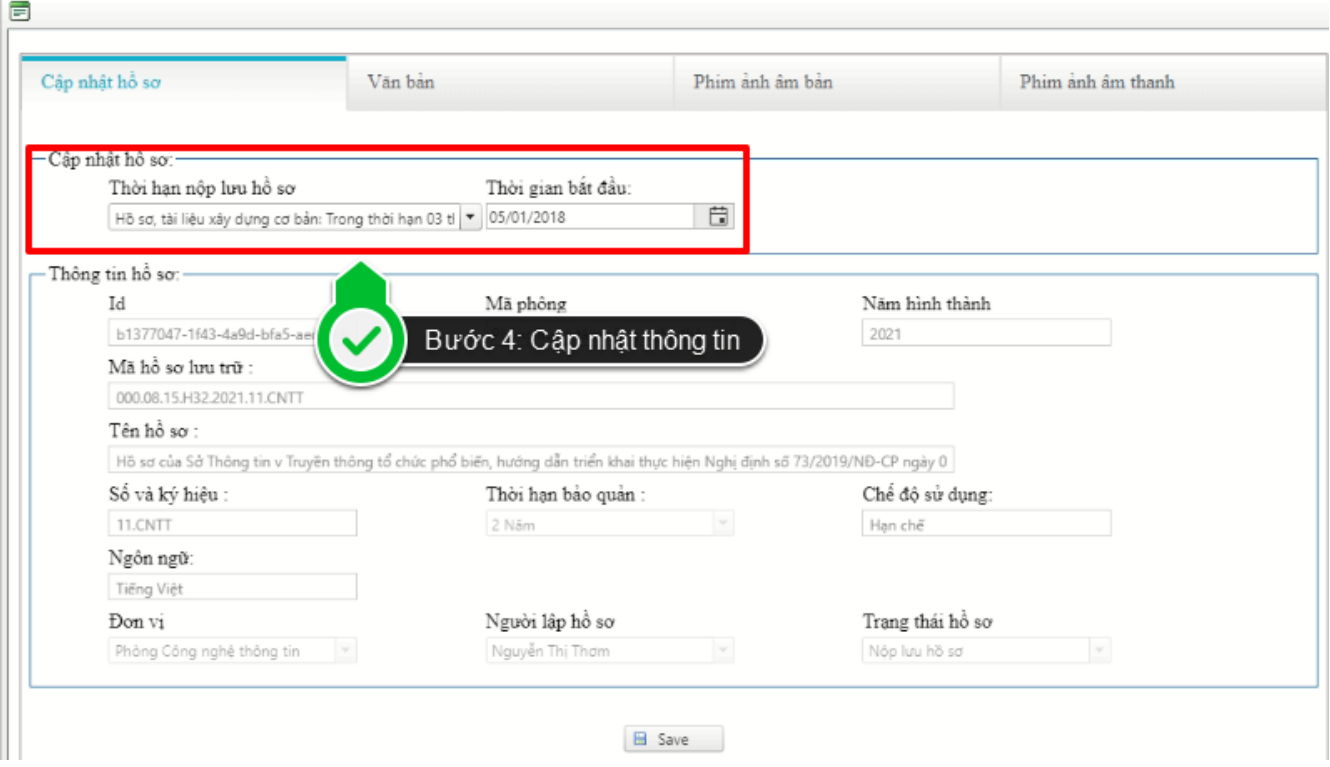

- 4. Thêm mới văn bản vào hồ sơ lưu trữ
	- a. Thêm từ giao diện Hồ sơ lưu trữ

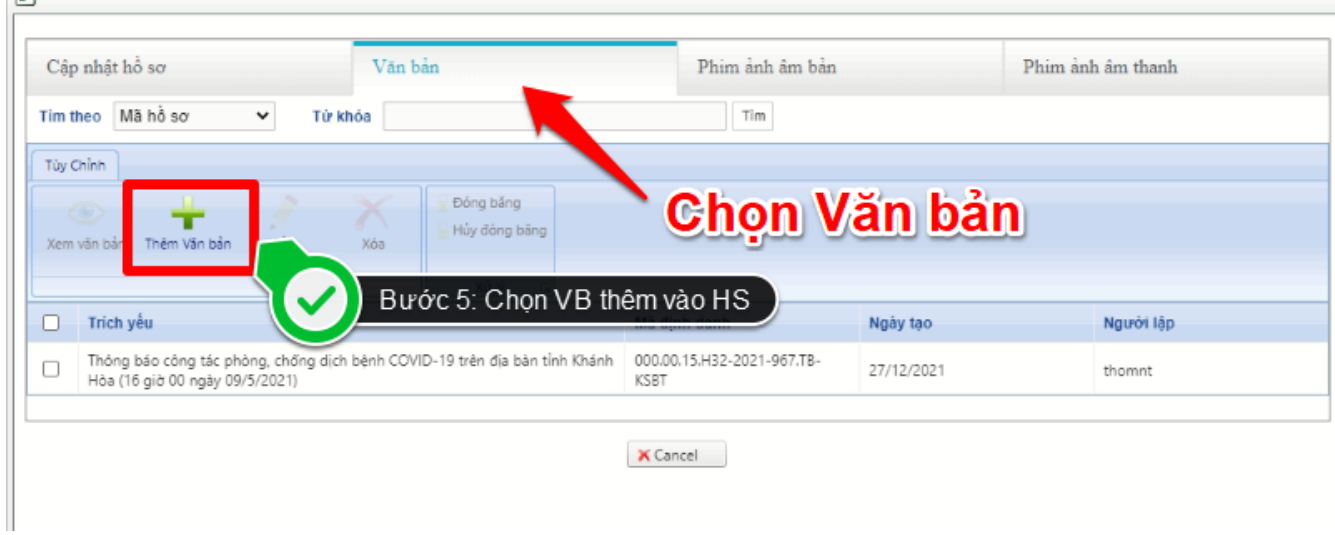

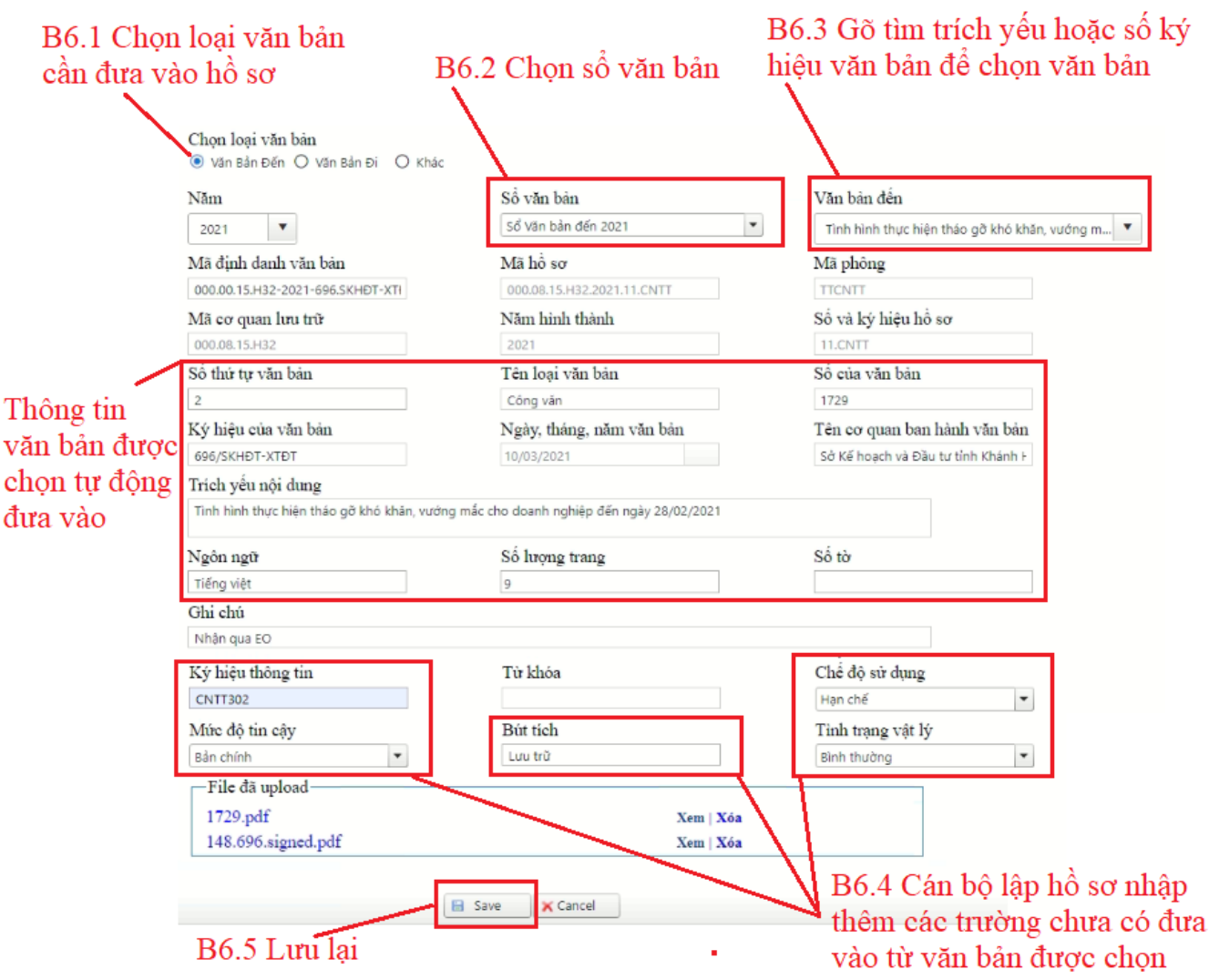

Tương tự cho Văn bản đi, và Khác (Văn bản tự nhập không thuộc từ văn bản đến và đi)

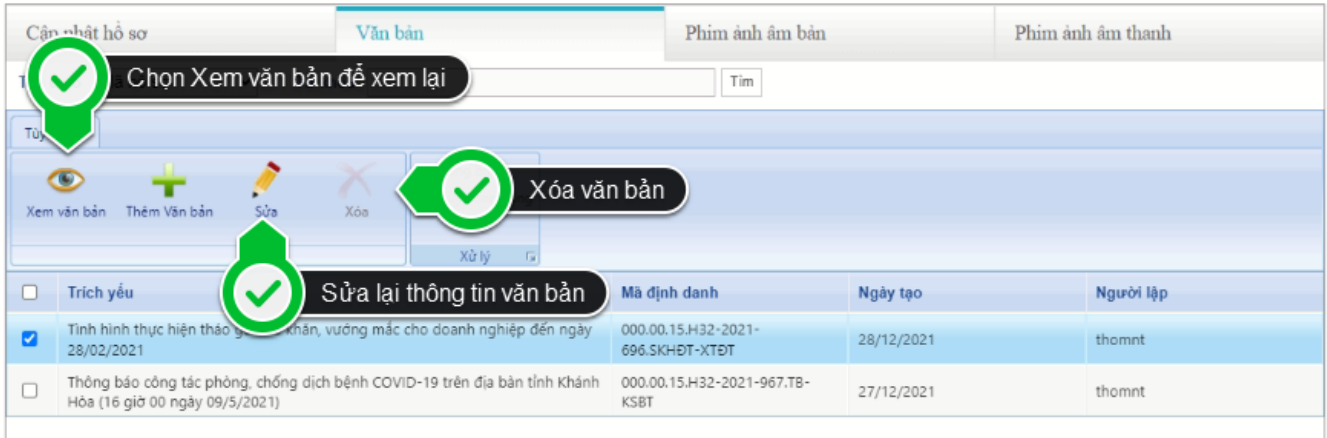

 $\times$  Cancel

b. Thêm từ giao diện văn bản đến, văn bản đi

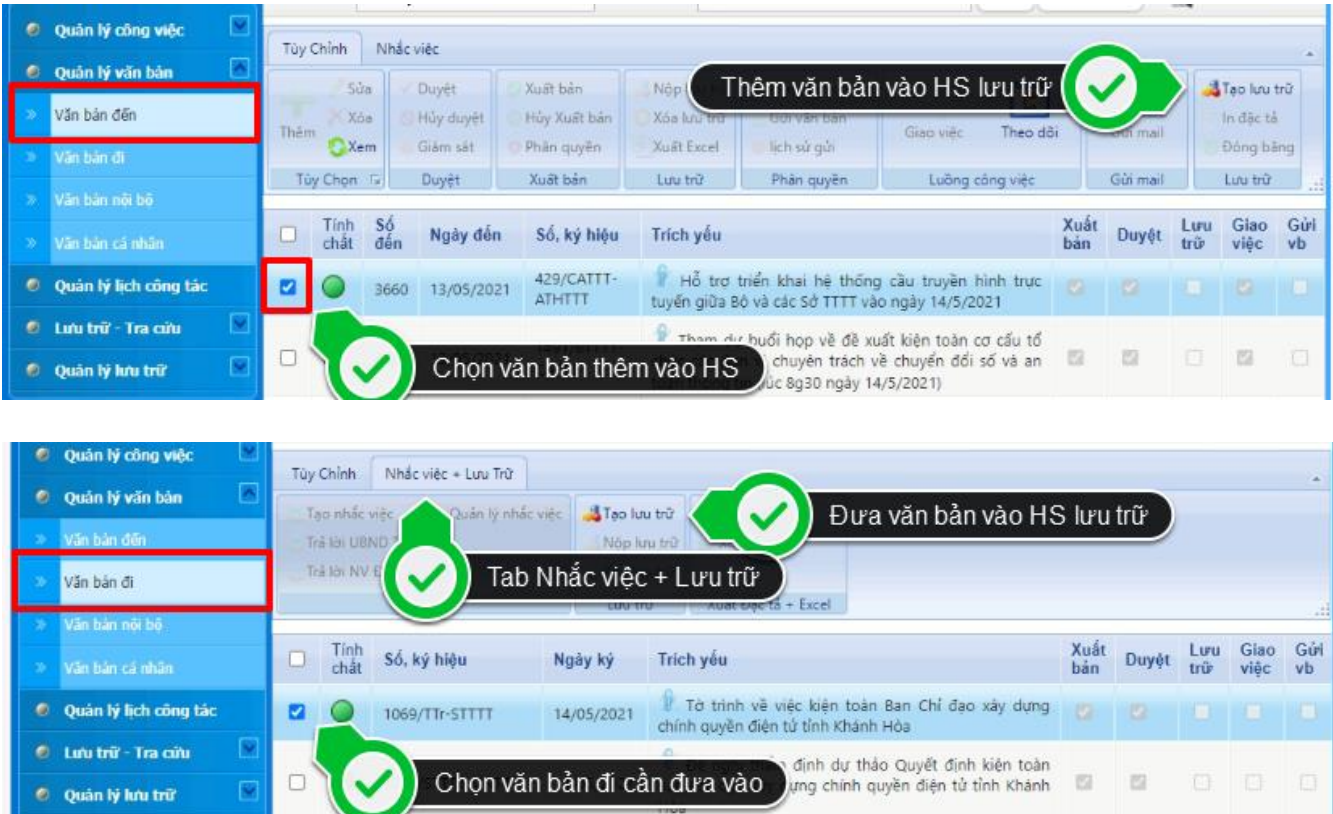

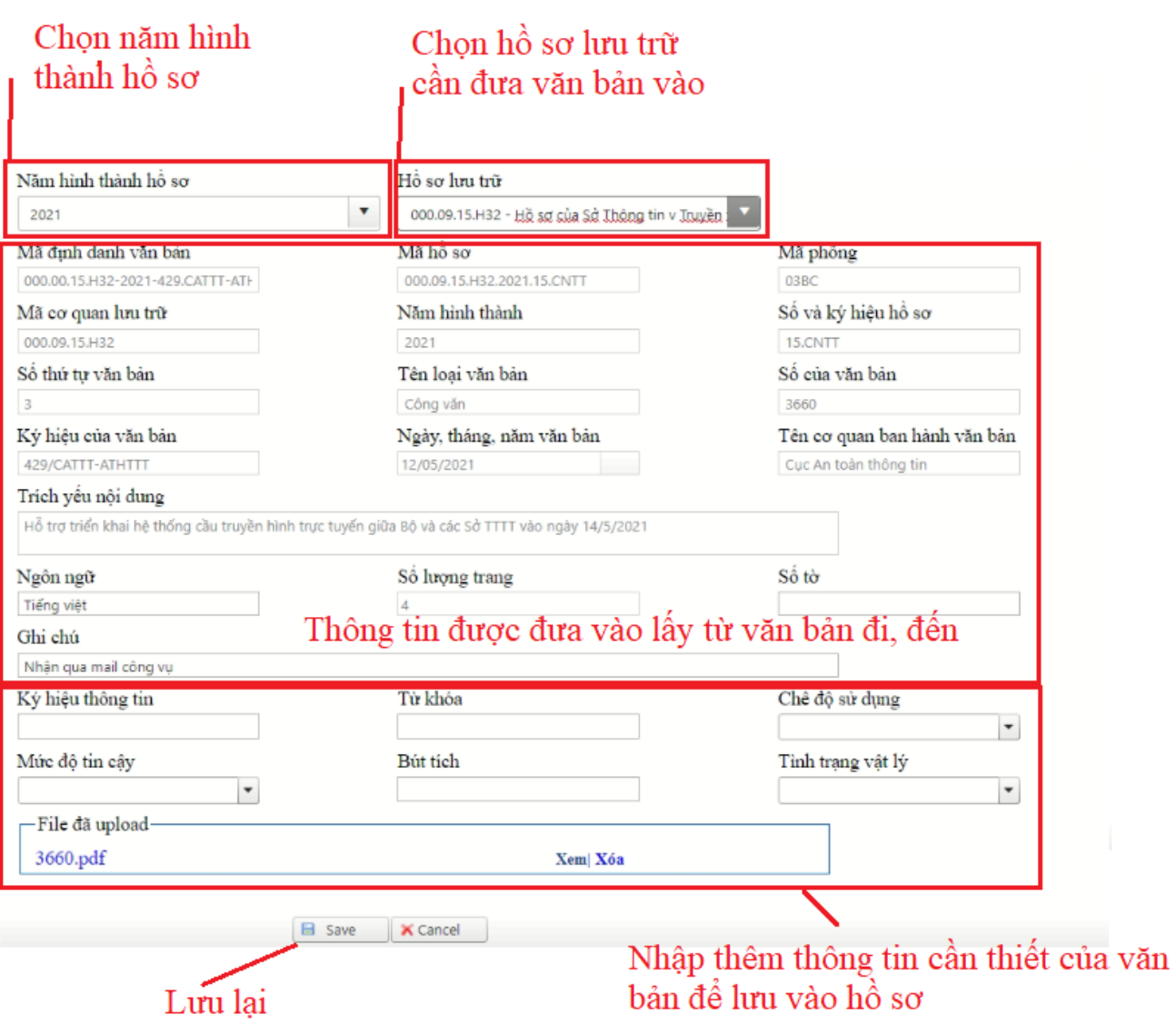

5. Thêm mới Thêm mới tài liệu phim (âm bản)/ảnh

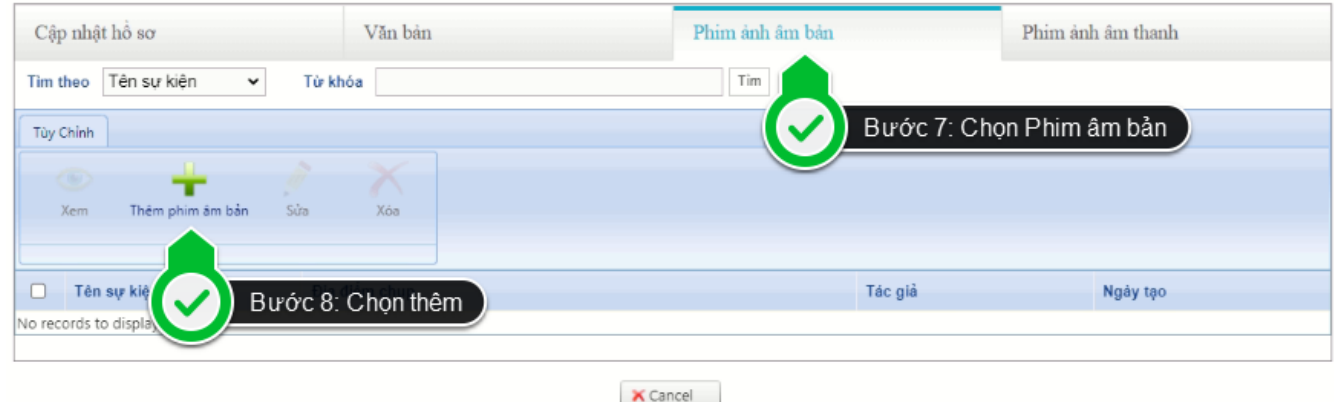

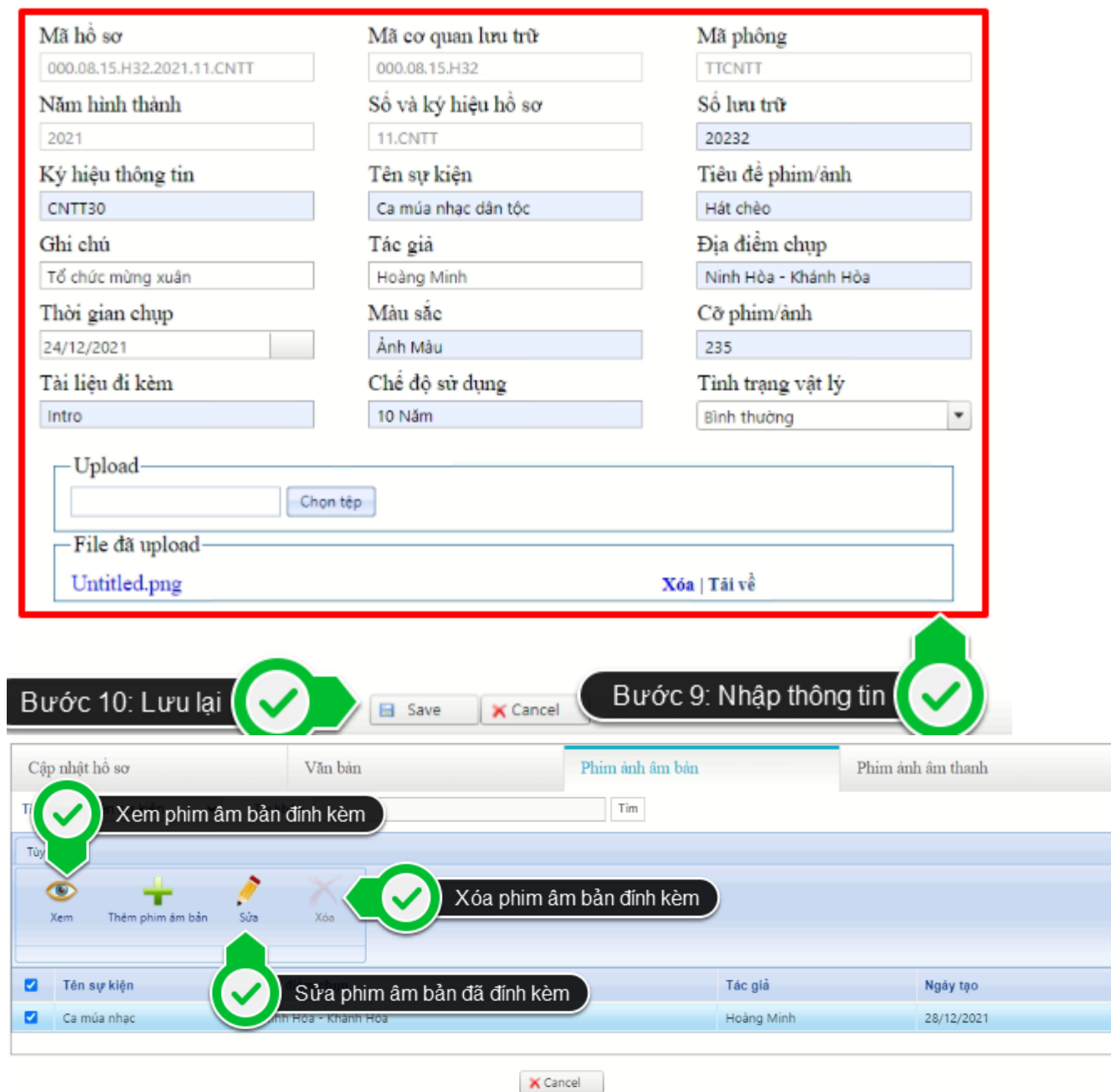

6. Thêm mới tài liệu phim, âm thanh (ghi hình, ghi âm)

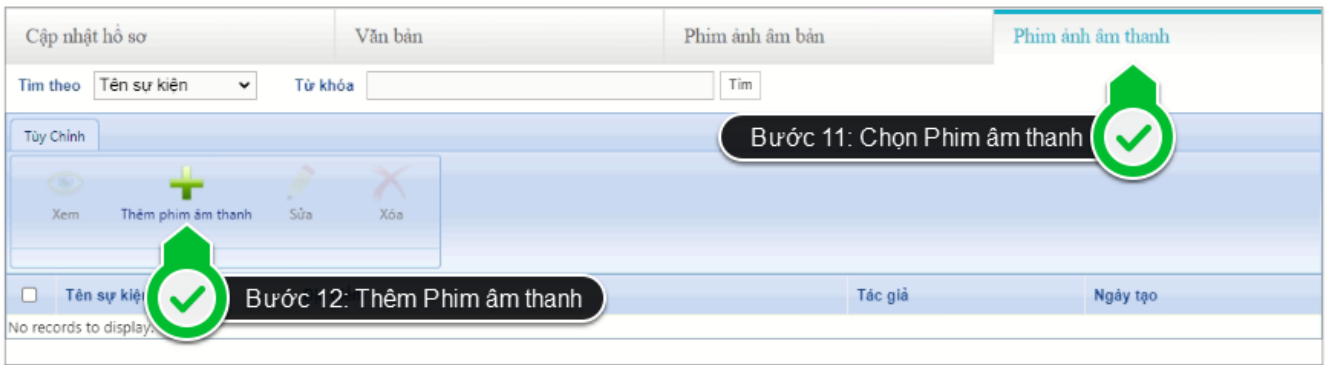

 $\times$  Cancel

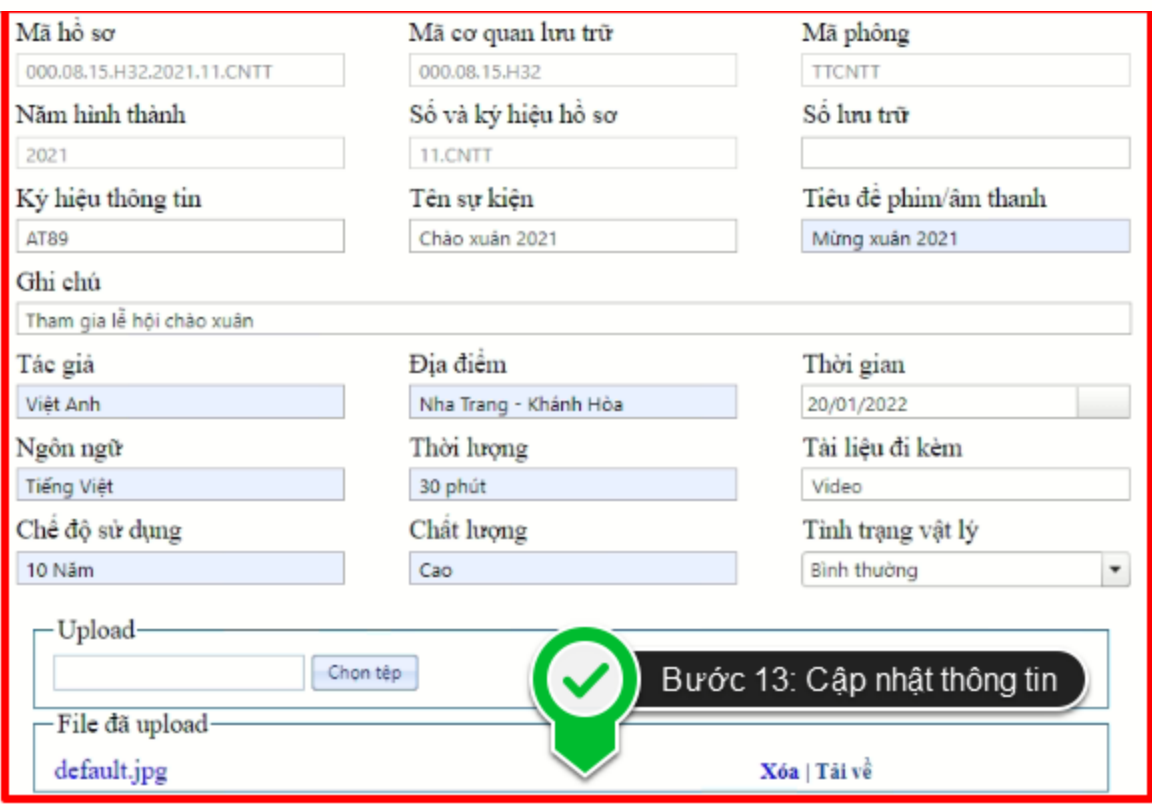

Bước 14: Lưu lại 7. Kết thúc hồ sơ:

Cập nhật các trường thông tin còn lại của hồ sơ gồm:

a Save

- Thời gian kết thúc;
- Tổng số văn bản trong hồ sơ;

- Chú giải (chọn nhóm nội dung chú giải từ danh mục có sẵn, nhập nội dung chú giải);

- Ký hiệu thông tin;
- Từ khóa;
- Tổng số tờ của hồ sơ;
- Tổng số trang của hồ sơ (bằng tổng số lượng trang của văn bản);

**X** Cancel

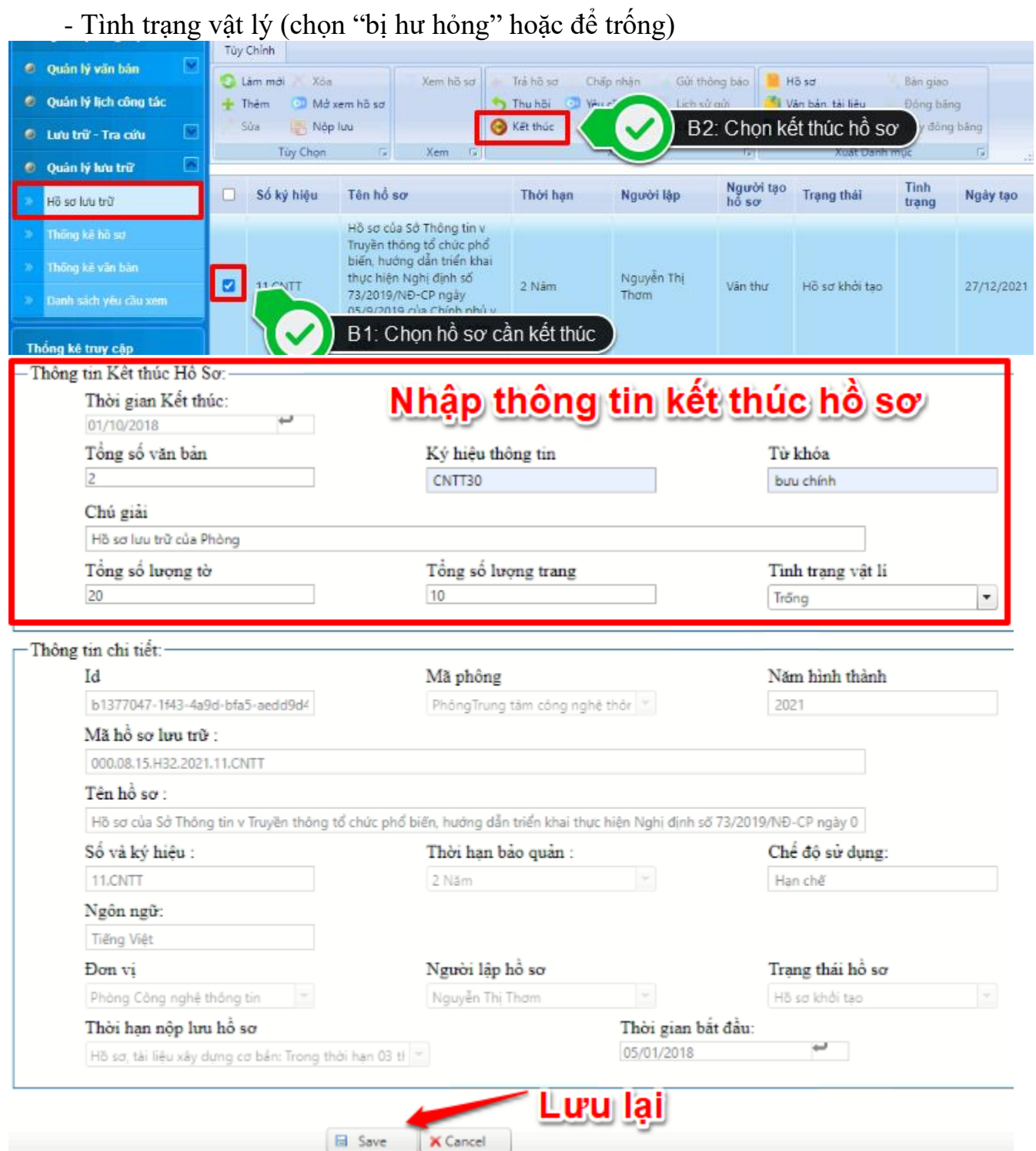

8. Chọn một, hoặc nhiều hồ sơ chưa nộp lưu (hồ sơ có trạng thái hồ sơ để trống hoặc "Trả hồ sơ") để nộp lưu hồ sơ, lúc này hồ sơ chuyển sang trạng thái "Nộp lưu hồ sơ".

![](_page_29_Picture_25.jpeg)

9. Thu hồi bước nộp lưu hồ sơ nếu Cán bộ lưu trữ chưa thực hiện bước Chấp thuận nộp lưu hồ sơ hoặc hồ sơ vẫn đang trong trạng thái là "Nộp lưu hồ sơ".

![](_page_29_Picture_26.jpeg)

10. Xem, xuất Mục lục văn bản, tài liệu của hồ sơ dưới dạng file excel, word, pdf theo Mẫu Mục lục văn bản, tài liệu tại Mục IV, Phụ lục V Nghị định số 30/2020/NĐ-CP. Thứ tự hiển thị dữ liệu: Mục lục văn bản; mục lục tài liệu phim (âm bản)/ảnh; mục lục tài liệu phim, âm thanh (ghi hình, ghi âm).

![](_page_30_Picture_30.jpeg)

## **4. Dành cho tất cả CBCCVC**

1. Cho phép tìm kiếm, tra cứu kho danh sách hồ sơ có trạng thái "Hồ sơ lưu trữ điện tử" theo các tiêu chí: Số và ký hiệu hồ sơ, Tiêu đề hồ sơ (tìm gần đúng), năm hình thành hồ sơ, …

![](_page_31_Picture_23.jpeg)

Cán bộ công chức thì không thao tác gì được những hồ sơ đã lưu trữ điện tử

![](_page_31_Picture_24.jpeg)

2. Trong danh sách hồ sơ có trạng thái "Hồ sơ lưu trữ điện tử", chọn hồ sơ muốn xem và thực hiện gửi đề nghị được xem nội dung hồ sơ. Chỉ khi đề nghị được phê duyệt thì CBCC mới được phép xem hồ sơ đó.

![](_page_32_Picture_0.jpeg)

![](_page_33_Picture_20.jpeg)

- **5. Dành cho lãnh đạo Sở/lãnh đạo đơn vị**
- 1. Duyệt đề nghị được xem nội dung đối với hồ sơ có trạng thái "Hồ sơ lưu trữ điện tử" của các CBCCVC.

![](_page_34_Picture_15.jpeg)

2. Cho phép ghi ý kiến đối với Danh mục hồ sơ, tài liệu đề nghị tiêu hủy, Danh mục văn bản gán cho nhiều hồ sơ cần hủy và phê duyệt đồng ý cho hủy.

![](_page_34_Picture_16.jpeg)

![](_page_35_Picture_33.jpeg)

- **6. Dành cho thư ký Hội đồng xác định giá trị tài liệu**
	- 1. Lọc các hồ sơ, tài liệu hết thời hạn bảo quản.

![](_page_35_Picture_34.jpeg)

2. Cập nhật Ghi chú 2 (giữ lại bảo quản, tiêu hủy, lỗi kỹ thuật,…) cho từng hồ sơ; nhập Lý do hủy là "Hết thời hạn bảo quản và số năm bảo quản của hồ sơ; …". Lưu lại danh mục hồ sơ, tài liệu đề nghị tiêu hủy.

![](_page_36_Picture_14.jpeg)

3. Những hồ sơ được cập nhật Ghi chú 2, Lý do hủy thì sẽ được cập nhật vào Menu DS Hồ sơ Tiêu hủy

![](_page_37_Picture_27.jpeg)

4. Xem, xuất Danh mục hồ sơ, tài liệu đề nghị tiêu hủy, Danh mục văn bản được gán cho nhiều hồ sơ dưới dạng file excel, word, pdf theo trường thông tin ở trên.

![](_page_37_Picture_28.jpeg)

5. Gửi Danh mục hồ sơ, tài liệu đề nghị tiêu hủy đến các CBCCVC trong Hội đồng xác định giá trị tài liệu.

![](_page_38_Picture_14.jpeg)

6. Gửi Danh mục văn bản được gán cho nhiều hồ sơ đến các CBCCVC trong Hội đồng xác định giá trị tài liệu.

![](_page_39_Picture_35.jpeg)

7. Cập nhật Danh mục hồ sơ, tài liệu đề nghị tiêu hủy, Danh mục văn bản được gán cho nhiều hồ sơ trên cơ sở ý kiến thống nhất của Hội đồng xác định giá trị tài liệu trên cây công việc tiêu hủy.

- Trường hợp có sửa đổi Danh mục hồ sơ, tài liệu đề nghị tiêu hủy: Chọn hồ sơ cần chỉnh sửa Thời hạn bảo quản hồ sơ, thực hiện chỉnh sửa tăng thời hạn bảo quản của hồ sơ; đồng thời cập nhật lại các trường thông tin Ghi chú 2, Lý do hủy cho phù hợp, sau khi Lưu thao tác này, hồ sơ, tài liệu tự động đưa ra khỏi Danh mục hồ sơ, tài liệu đề nghị tiêu hủy.

![](_page_40_Picture_14.jpeg)

8. Gửi Danh mục hồ sơ, tài liệu đề nghị tiêu hủy, Danh mục văn bản được gán cho nhiều hồ sơ cần hủy đến tài khoản lãnh đạo cơ quan để xem xét, phê duyệt.

![](_page_41_Picture_23.jpeg)

9. Thực hiện lệnh hủy toàn bộ hồ sơ thuộc Danh mục hồ sơ, tài liệu đề nghị tiêu hủy đã được lãnh đạo phê duyệt.

- Hệ thống thông báo hỏi lại đối với lệnh hủy hồ sơ, tài liệu, hủy văn bản "Có chắc chắn thực hiện lệnh hủy hay không?".

![](_page_42_Picture_88.jpeg)

- 10. Thực hiện lệnh hủy toàn bộ văn bản thuộc Danh mục văn bản được gán cho nhiều hồ sơ cần hủy đã được lãnh đạo phê duyệt tương tự như văn bản.
- 11. Xem, xuất Biên bản tiêu hủy hồ sơ, tài liệu theo danh mục đã tiêu hủy dưới dạng file excel, word, pdf theo Mẫu Biên bản tiêu hủy hồ sơ, tài liệu (kèm theo)

![](_page_42_Picture_3.jpeg)

- 12. Sau khi tiêu hủy thì không còn tồn tại trên hệ thống hồ sơ lưu trữ nữa.
- **13. Dành cho hội đồng xác định tài liệu**

1. Xem Danh mục hồ sơ đề nghị tiêu hủy, Danh mục văn bản được gán cho nhiều hồ sơ.

![](_page_43_Picture_1.jpeg)

2. Xem và ghi ý kiến đối với Danh mục hồ sơ, tài liệu hết giá trị đề nghị tiêu hủy, Danh mục văn bản được gán cho nhiều hồ sơ. Gửi ý kiến đến Cán bộ lưu trữ (Thư ký Hội đồng) để tổng hợp

![](_page_43_Picture_62.jpeg)

3. Thực hiện tương tự với công việc tiêu hủy danh sách văn bản thuộc nhiều hồ sơ hết hạn bảo quản.